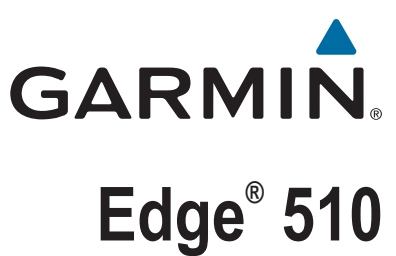

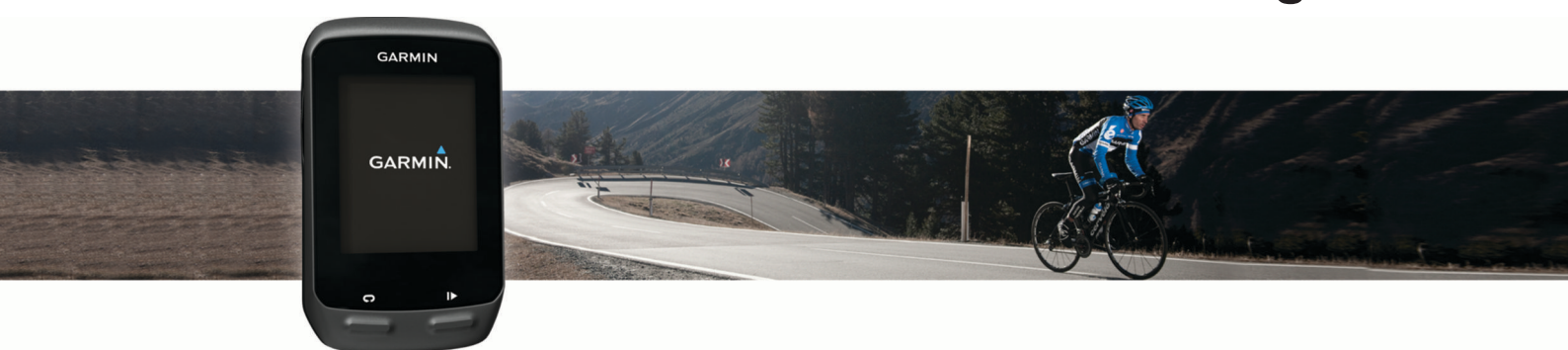

# Manuale Utente

#### © 2013 Garmin Ltd. o sue affiliate

Tutti i diritti riservati. Ai sensi delle norme sul copyright, non è consentito copiare integralmente o parzialmente il presente manuale senza il consenso scritto di Garmin. Garmin si riserva il diritto di modificare o migliorare i prodotti e di apportare modifiche al contenuto del presente manuale senza obbligo di preavviso nei confronti di persone o organizzazioni. Visitare il sito Web [www.garmin.com](http://www.garmin.com) per gli attuali aggiornamenti e ulteriori informazioni sull'uso del prodotto.

Garmin®, il logo Garmin, ANT+®, Auto Lap®, Auto Pause®, Edge® e Virtual Partner® sono marchi di Garmin Ltd. o delle società affiliate, registrati negli Stati Uniti e in altri Paesi. BaseCamp™, Garmin Connect™, Garmin Index™, GSC™, Varia™ e Vector<sup>™</sup> sono marchi di Garmin Ltd. o delle società affiliate. L'uso di tali marchi non è consentito senza consenso esplicito da parte di Garmin.

Android™ è un marchio di Google Inc. Apple® e Mac® sono marchi di Apple, Inc., registrati negli Stati Uniti e in altri Paesi. Il marchio e i logo Bluetooth® sono di proprietà di Bluetooth SIG, Inc. e il loro uso da parte di Garmin è concesso su licenza. New Leaf®è un marchio registrato di Angeion Corporation. Di2™è un marchio di Shimano, Inc. Shimano®è un marchio registrato di Shimano, Inc. STRAVA e Strava™ sono marchi di Strava, Inc. Training Stress Score™ (TSS), Intensity Factor™ (IF) e Normalized Power™ (NP) sono marchi di Peaksware, LLC. Windows® è un marchio registrato di Microsoft Corporation negli Stati Uniti e in altri Paesi. Gli altri marchi e nomi commerciali sono di proprietà dei rispettivi titolari.

Questo prodotto è certificato ANT+®. Per un elenco di prodotti compatibili e applicazioni, visitare il sito Web [www.thisisant.com/directory](http://www.thisisant.com/directory).

## **Sommario**

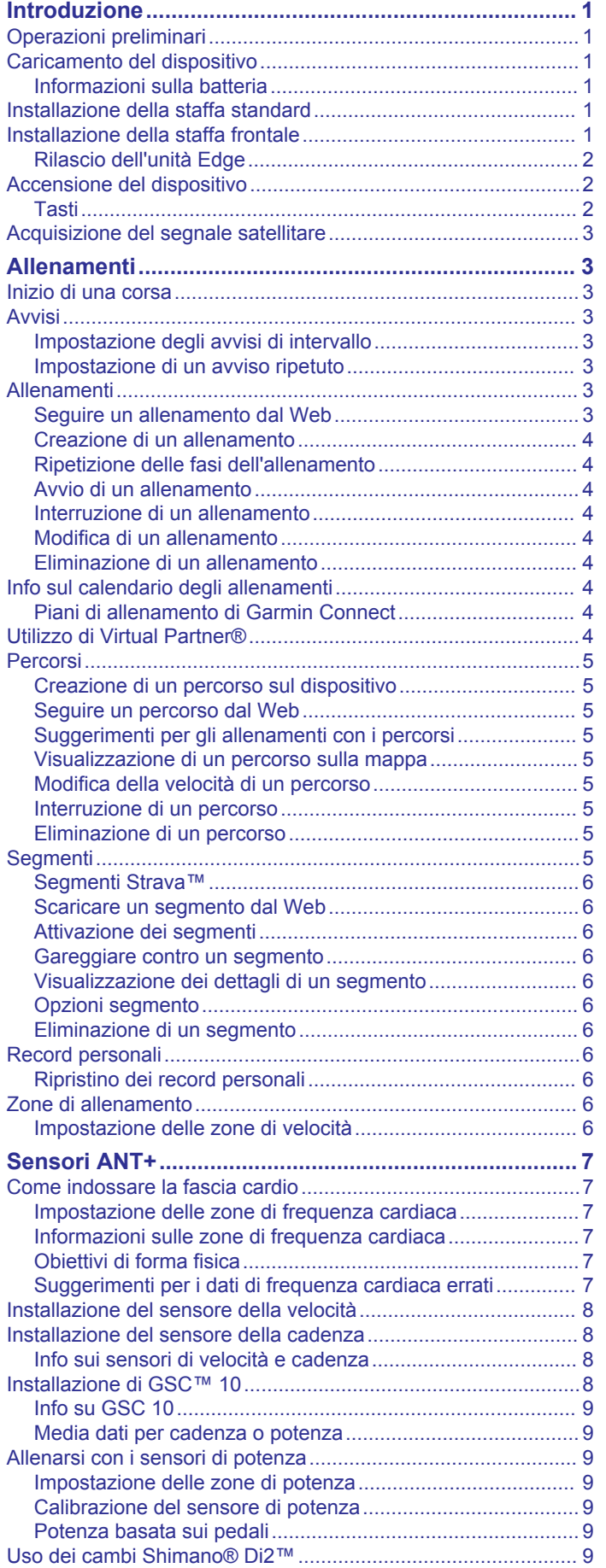

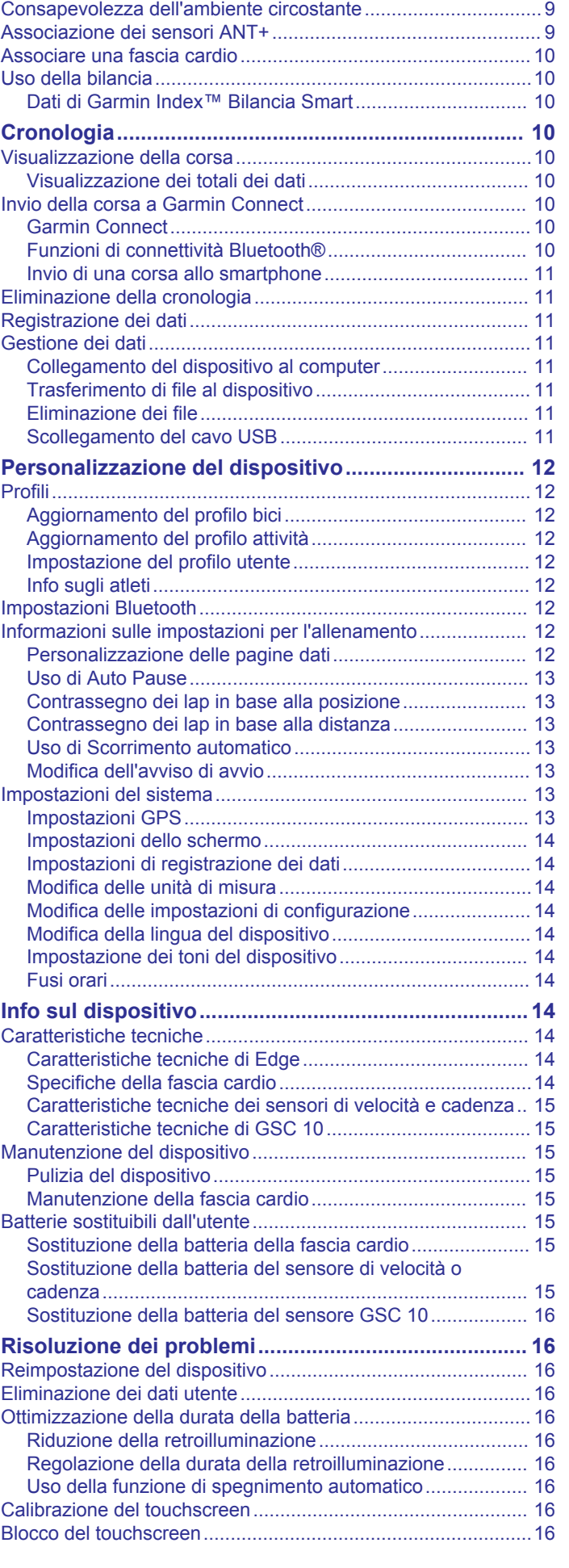

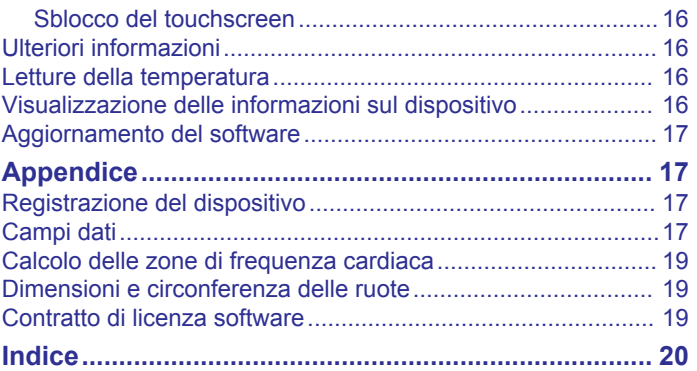

## **Introduzione**

#### **AVVERTENZA**

<span id="page-4-0"></span>Per avvisi sul prodotto e altre informazioni importanti, vedere la guida *Informazioni importanti sulla sicurezza e sul prodotto*  inclusa nella confezione.

Consultare sempre il proprio medico prima di iniziare o modificare un programma di allenamento.

## **Operazioni preliminari**

Al primo utilizzo del dispositivo, è necessario effettuare queste operazioni per configurarlo e familiarizzare con le funzioni base.

- **1** Installare il dispositivo utilizzando la staffa standard (*Installazione della staffa standard*, pagina 1) oppure la staffa frontale (*Installazione della staffa frontale*, pagina 1).
- **2** Accendere il dispositivo (*[Accensione del dispositivo](#page-5-0)*, [pagina 2\)](#page-5-0).
- **3** Eseguire la ricerca dei satelliti (*[Acquisizione del segnale](#page-6-0)  satellitare*[, pagina 3](#page-6-0)).
- **4** Iniziare una corsa (*[Inizio di una corsa](#page-6-0)*, pagina 3).
- **5** Caricare il dispositivo (*Caricamento del dispositivo*, pagina 1).
- **6** Registrare il dispositivo (*[Registrazione del dispositivo](#page-20-0)*, [pagina 17\)](#page-20-0).
- **7** Caricare la corsa su Garmin Connect™ (*[Invio della corsa a](#page-13-0)  [Garmin Connect](#page-13-0)*, pagina 10).

## **Caricamento del dispositivo**

#### *AVVISO*

Per evitare la corrosione, asciugare accuratamente la porta USB, il cappuccio protettivo e l'area circostante prima di caricare l'unità o collegarla a un computer.

Il dispositivo è alimentato da una batteria incorporata agli ioni di litio che è possibile caricare utilizzando una presa a muro standard o una porta USB sul computer.

**NOTA:** il dispositivo non può essere caricato a temperature al di fuori dell'intervallo compreso tra 0 °C e 45 °C (32 °F e 113 °F).

**1** Sollevare il cappuccio protettivo  $\overline{0}$  dalla porta mini-USB 2.

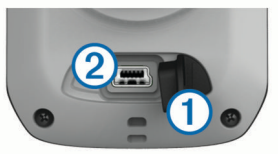

- **2** Collegare l'estremità più piccola del cavo USB alla porta mini-USB.
- **3** Inserire l'estremità del cavo USB nell'adattatore CA o in una porta USB del computer.
- **4** Inserire l'adattatore CA in una presa a muro standard. Una volta collegato il dispositivo a una fonte di alimentazione, il dispositivo si accende.
- **5** Caricare completamente il dispositivo.

Una batteria completamente carica può funzionare per 15 ore prima di dover essere nuovamente caricata.

#### **Informazioni sulla batteria**

#### **AVVERTENZA**

Questo dispositivo è dotato di una batteria agli ioni di litio. Per avvisi sul prodotto e altre informazioni importanti, vedere la guida *Informazioni importanti sulla sicurezza e sul prodotto*  inclusa nella confezione.

## **Installazione della staffa standard**

Per una ricezione ottimale del segnale GPS, posizionare il supporto per bicicletta in modo che la parte anteriore del dispositivo sia orientata verso l'alto. È possibile installare la staffa per manubrio sull'attacco del manubrio o sul manubrio stesso.

- **1** Scegliere una posizione stabile, che non ostacoli i movimenti sulla bicicletta.
- **2** Posizionare il disco in gomma  $\overline{0}$  sul retro della staffa per manubrio.

Le linguette in gomma vengono allineate al retro della staffa per manubrio affinché quest'ultima rimanga in posizione.

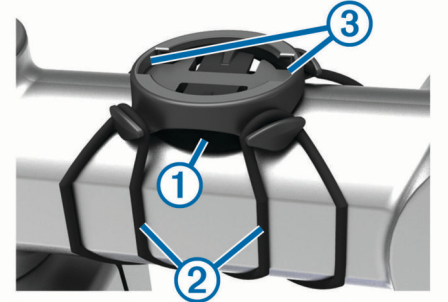

- **3** Posizionare la staffa per manubrio sull'attacco del manubrio.
- **4** Fissare saldamente la staffa per manubrio mediante le due fasce  $(2)$ .
- **5** Allineare le linguette sul retro del dispositivo alle scanalature della staffa per manubrio 3.
- **6** Premere leggermente e ruotare il dispositivo in senso orario finché non scatta in posizione.

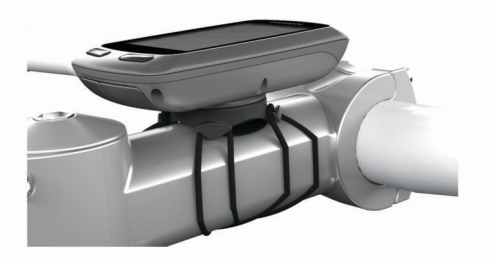

## **Installazione della staffa frontale**

- **1** Per il montaggio del dispositivo Edge, scegliere una posizione stabile, che non ostacoli i movimenti sulla bicicletta.
- **2** Utilizzare la chiave a brugola per rimuovere la vite  $\overline{0}$  dal connettore per manubrio  $Q$ .

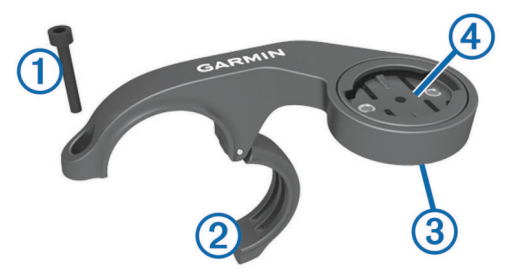

- **3** Per cambiare l'orientamento della staffa, rimuovere le due viti dal lato posteriore del supporto  $\circled{3}$ , ruotare il connettore  $\circled{4}$  e riposizionare le viti.
- **4** Posizionare il cuscinetto in gomma intorno al manubrio:
	- Se il diametro del manubrio è di 25,4 mm, utilizzare la guarnizione in gomma più spessa.
	- Se il diametro del manubrio è di 31,8 mm, utilizzare la guarnizione in gomma più sottile.
- <span id="page-5-0"></span>**5** Posizionare il connettore per manubrio intorno allo spessore in gomma.
- **6** Riposizionare e serrare la vite.

**NOTA:** Garmin® consiglia una specifica per la coppia di 0,8 N-m (7 lbf-poll.). Verificare periodicamente che la vite sia salda.

**7** Allineare le linguette sul retro del dispositivo Edge alle scanalature della staffa per manubrio 5.

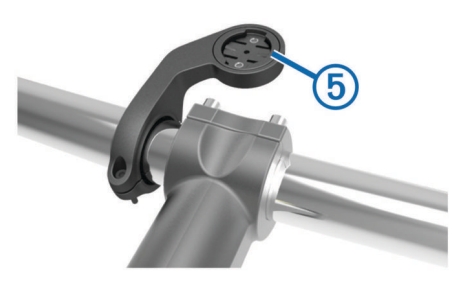

**8** Premere leggermente e ruotare il dispositivo Edge in senso orario finché non scatta in posizione.

#### **Rilascio dell'unità Edge**

- **1** Ruotare l'unità Edge in senso orario per sbloccare il dispositivo.
- **2** Estrarre l'unità Edge dalla staffa sollevandola.

## **Accensione del dispositivo**

Alla prima accensione del dispositivo, viene chiesto di configurare le impostazioni del sistema e i profili.

- 1 Tenere premuto  $\Diamond$ .
- **2** Seguire le istruzioni visualizzate sullo schermo.

Se il dispositivo include i sensori ANT+® (ad esempio, una fascia cardio, un sensore della velocità o della cadenza), è possibile attivarli durante la configurazione.

Per ulteriori informazioni sui sensori ANT+, vedere *[Sensori](#page-10-0)  ANT+*[, pagina 7.](#page-10-0)

#### **Tasti**

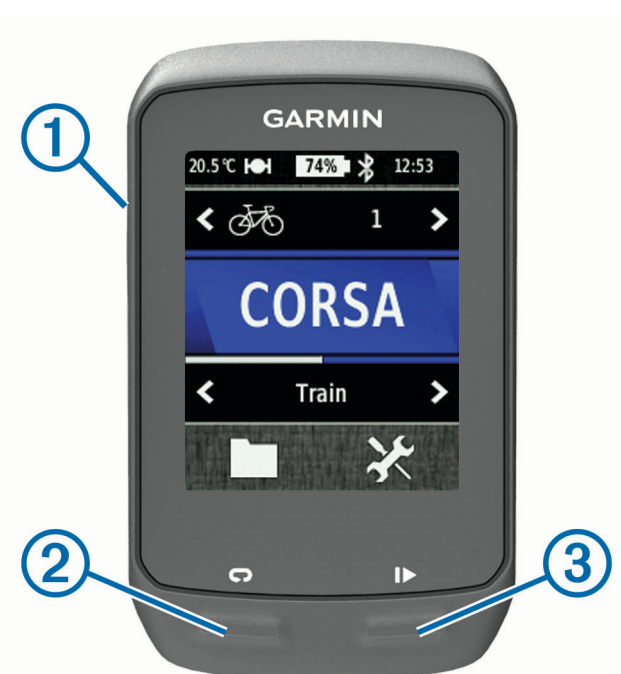

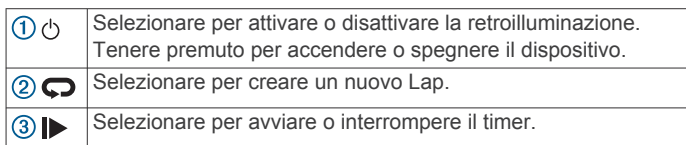

#### *Panoramica della schermata principale*

La schermata principale consente di accedere rapidamente a tutte le funzioni del dispositivo Edge.

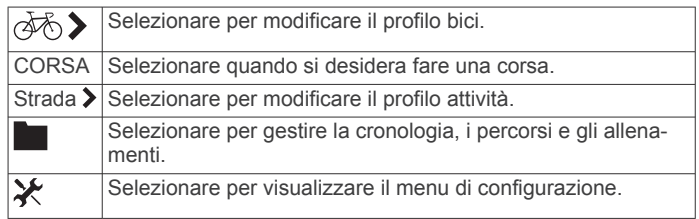

#### *Uso del touchscreen*

• Quando il timer è in funzione, toccare lo schermo per visualizzare la sovraimpressione del timer.

La sovraimpressione del timer consente di utilizzare le impostazioni e le funzioni di ricerca durante una corsa.

- Selezionare  $\sqrt{\ }$  per salvare le modifiche e chiudere la pagina.
- Selezionare X per chiudere la pagina e tornare alla pagina precedente.
- Selezionare  $\bigcirc$  per tornare alla pagina precedente.
- Selezionare  $\bigoplus$  per tornare alla schermata principale.
- Selezionare  $\bigwedge$  e  $\bigvee$  per scorrere.
- Selezionare (•) per visualizzare la pagina delle connessioni.
- Selezionare **p** per eliminare un elemento.

#### *Visualizzazione della pagina delle connessioni*

La pagina delle connessioni visualizza lo stato dei segnali satellitari, dei sensori ANT+ e dello smartphone.

Nella schermata principale, selezionare la barra di stato nella parte superiore della pagina.

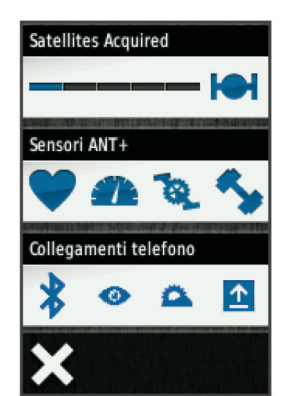

Viene visualizzata la pagina delle connessioni. Un'icona lampeggiante indica che il dispositivo sta effettuando una ricerca. Per modificare le impostazioni, selezionare un'icona.

#### *Uso della retroilluminazione*

- Per attivare la retroilluminazione, toccare un punto qualsiasi dello schermo.
- Selezionare  $\Diamond$  per regolare l'intensità e la durata della retroilluminazione.

<span id="page-6-0"></span>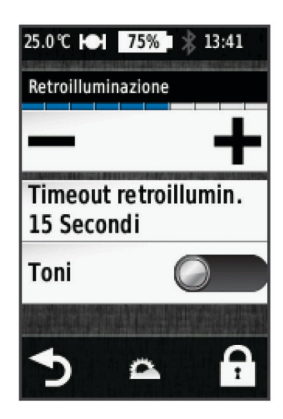

## **Acquisizione del segnale satellitare**

Prima di poter utilizzare le funzioni di rilevamento e di navigazione GPS, è necessario acquisire il segnale satellitare.

Il dispositivo potrebbe aver bisogno di una visuale completamente libera del cielo per acquisire il segnale satellitare. La data e l'ora vengono impostate automaticamente in base alla posizione GPS.

**1** Recarsi in un'area all'aperto.

La parte anteriore del dispositivo deve essere rivolta verso il cielo.

- **2** Nella schermata principale, selezionare **CORSA**.
- **3** Attendere che il rilevamento dei satelliti sia completato.

L'acquisizione dei segnali satellitari potrebbe richiedere 30-60 secondi.

**SUGGERIMENTO:** non iniziare l'attività finché non viene visualizzata la pagina del timer (*Inizio di una corsa*, pagina 3).

## **Allenamenti**

## **Inizio di una corsa**

Prima di poter registrare la velocità e la distanza, è necessario eseguire la ricerca dei segnali satellitari (*Acquisizione del segnale satellitare*, pagina 3) oppure associare il dispositivo a un sensore ANT+ opzionale.

**NOTA:** la cronologia viene registrata solo mentre il timer è in esecuzione.

- **1** Nella schermata principale, selezionare **CORSA**.
- **2** Attendere che il rilevamento dei satelliti sia completato.
- **3** Selezionare **p** per avviare il timer.

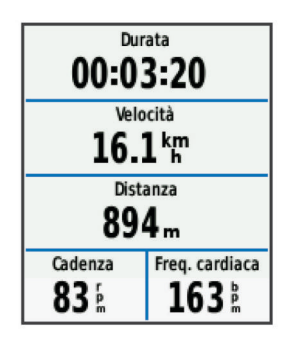

- **4** Scorrere il dito sullo schermo per accedere ad altre pagine dati.
- **5** Se necessario, toccare lo schermo per visualizzare la sovraimpressione del timer.
- **6** Selezionare **p** per interrompere il timer.
- **7** Selezionare **Salva**.

## **Avvisi**

È possibile utilizzare gli avvisi per allenarsi in base a obiettivi di tempo, distanza, calorie, frequenza cardiaca, cadenza e potenza specifici. Le impostazioni relative agli avvisi vengono salvate con il profilo attività.

#### **Impostazione degli avvisi di intervallo**

Se si dispone di una fascia cardio opzionale, un sensore di cadenza o un sensore di potenza, è possibile impostare avvisi di intervallo. Un avviso di intervallo segnala quando la misurazione del dispositivo si trova al di sopra o al di sotto di un intervallo di valori specifici. Ad esempio, è possibile impostare il dispositivo in modo che emetta un avviso quando la velocità è inferiore a 40 RPM e superiore a 90 RPM. Inoltre, è possibile utilizzare una zona di allenamento (*[Zone di allenamento](#page-9-0)*, pagina 6)per l'avviso di intervallo.

- **1** Selezionare  $⊁$  **> Profili attività**.
- **2** Selezionare un profilo.
- **3** Selezionare **Avvisi**.
- **4** Selezionare **Frequenza cardiaca**, **Cadenza** o **Potenza**.
- **5** Se necessario, attivare l'avviso.
- **6** Immettere i valori minimi e massimi o selezionare le zone.
- **7** Se necessario, selezionare  $\checkmark$ .

Ogni volta che si supera o si scende al di sotto dell'intervallo specificato, viene visualizzato un messaggio. Inoltre, il dispositivo emette un segnale acustico se sono attivati i toni audio (*[Impostazione dei toni del dispositivo](#page-17-0)*, pagina 14).

#### **Impostazione di un avviso ripetuto**

L'avviso ripetuto segnala tutte le occasioni in cui il dispositivo registra un valore o un intervallo specifico. Ad esempio, è possibile impostare il dispositivo in modo che fornisca un avviso ogni 30 minuti.

- 1 Nella schermata principale, selezionare  $\mathcal{X}$  > Profili attività.
- **2** Selezionare un profilo attività.
- **3** Selezionare **Avvisi**.
- **4** Selezionare **Durata**, **Distanza** o **Calorie**.
- **5** Attivare l'avviso.
- **6** Immettere un valore.
- **7** Selezionare  $\lambda$ .

Al raggiungimento del valore per l'avviso, viene visualizzato un messaggio. Inoltre, il dispositivo emette un segnale acustico se sono attivati i toni audio (*[Impostazione dei toni del dispositivo](#page-17-0)*, [pagina 14](#page-17-0)).

## **Allenamenti**

È possibile creare allenamenti personalizzati che comprendono obiettivi per ciascuna fase di allenamento, nonché per distanze, tempi e calorie. È possibile creare gli allenamenti utilizzando Garmin Connecte trasferendoli sul dispositivo. Tuttavia, è anche possibile creare e salvare un allenamento direttamente sul dispositivo.

È possibile pianificare gli allenamenti utilizzando Garmin Connect. È possibile pianificare gli allenamenti in anticipo e memorizzarli sull'unità.

#### **Seguire un allenamento dal Web**

Prima di poter scaricare un allenamento da Garmin Connect, è necessario disporre di un account Garmin Connect (*[Garmin](#page-13-0) Connect*[, pagina 10\)](#page-13-0).

- **1** Collegare il dispositivo al computer usando il cavo USB.
- **2** Visitare il sito Web [www.garminconnect.com/workouts](http://www.garminconnect.com/workouts).
- **3** Creare un nuovo allenamento.
- **4** Selezionare **Invia al dispositivo**.
- **5** Scollegare il dispositivo e accenderlo.

#### <span id="page-7-0"></span>**6** Selezionare **> Allenamenti**.

- **7** Selezionare l'allenamento.
- **8** Selezionare **Esegui allenamento**.

#### **Creazione di un allenamento**

1 Nella schermata principale, selezionare **>>** Allenamenti > .

Viene visualizzato un nuovo allenamento. Per impostazione predefinita viene aperta la prima fase, che può essere utilizzata come fase di riscaldamento.

- **2** Selezionare **Nome** e immettere un nome per l'allenamento.
- **3** Selezionare **Aggiungi nuova fase**.
- **4** Selezionare una fase, quindi selezionare **Modifica fase**.
- **5** Selezionare **Durata** per specificare in che modo verrà misurata la fase.

Ad esempio, selezionare Distanza per concludere la fase dopo una distanza specifica.

Se si seleziona Aperto, è possibile selezionare  $\blacktriangleright$  in qualsiasi momento per concludere la fase.

- **6** Se necessario, immettere un valore nel campo posizionato sotto **Durata**.
- **7** Selezionare **Obiettivo** per scegliere l'obiettivo durante la fase.

Ad esempio, selezionare Frequenza cardiaca per mantenere una frequenza cardiaca costante durante la fase.

**8** Se necessario, selezionare una zona obiettivo o immettere un intervallo personalizzato.

Ad esempio, è possibile selezionare una zona di frequenza cardiaca. Ogni volta che si supera o si scende al di sotto del valore di frequenza cardiaca specificato, il dispositivo emette un segnale acustico e visualizza un messaggio.

9 Se necessario, selezionare **/** nel campo Lap riposo.

Durante il lap di riposo, il timer continua a funzionare e i dati vengono registrati.

10 Selezionare *v* per salvare la fase.

11 Selezionare  $\rightarrow$  per salvare l'allenamento.

#### **Ripetizione delle fasi dell'allenamento**

Per poter ripetere una fase di allenamento, è necessario creare prima un allenamento con almeno una fase.

- **1** Selezionare **Aggiungi nuova fase**.
- **2** Selezionare **Durata**.
- **3** Selezionare un'opzione:
	- Selezionare **Ripeti** per ripetere una fase una o più volte. Ad esempio, è possibile ripetere per dieci volte una fase di allenamento di 5 km.
	- Selezionare **Ripeti fino a** per ripetere una fase specificando una durata. Ad esempio, è possibile ripetere la fase di un allenamento di 5 km per 60 minuti o fino a quando la frequenza cardiaca non raggiunge i 160 bpm.
- **4** Selezionare **Indietro a fase** e selezionare una fase da ripetere.
- **5** Selezionare *p*er salvare la fase.

#### **Avvio di un allenamento**

- 1 Nella schermata principale, selezionare **> Allenamenti**.
- **2** Selezionare un allenamento.
- **3** Selezionare **Esegui allenamento**.

Dopo aver iniziato un allenamento, il dispositivo visualizza ciascuna fase dell'allenamento, il traguardo (se specificato) e i dati sull'allenamento attuale. Quando si sta per raggiungere la fine di una fase di allenamento, viene riprodotto un segnale acustico. Viene visualizzato un messaggio e il tempo o la distanza rimanente all'inizio della nuova fase.

#### **Interruzione di un allenamento**

- In qualsiasi momento, selezionare  $\bigcirc$  per interrompere una fase dell'allenamento.
- In qualsiasi momento, selezionare  $\triangleright$  per fermare il timer.
- In qualsiasi momento, selezionare > > **Allenamenti** > **Stop allenamento** per interrompere l'allenamento.

#### **Modifica di un allenamento**

- 1 Nella schermata principale, selezionare **Dana Allenamenti**.
- **2** Selezionare un allenamento.
- **3** Selezionare .
- **4** Selezionare una fase, quindi selezionare **Modifica fase**.
- **5** Modificare gli attributi della fase e selezionare  $\sqrt{\cdot}$ .
- 6 Selezionare per salvare l'allenamento.

#### **Eliminazione di un allenamento**

- 1 Nella schermata principale, selezionare **>>** Allenamenti.
- **2** Selezionare un allenamento.
- 3 Selezionare  $\lambda > \overline{B} > \lambda$ .

## **Info sul calendario degli allenamenti**

Il calendario degli allenamenti sul dispositivo è un'estensione del calendario degli allenamenti o delle pianificazioni impostato in Garmin Connect. Dopo aver aggiunto alcuni allenamenti al calendario Garmin Connect, è possibile inviarli al dispositivo. Tutti gli allenamenti pianificati inviati al dispositivo vengono visualizzati nell'elenco del calendario degli allenamenti in base alla data. Quando si seleziona un giorno nel calendario degli allenamenti, è possibile visualizzare o eseguire l'allenamento. L'allenamento pianificato rimane sul dispositivo sia che venga completato sia che venga ignorato. Quando si inviano allenamenti pianificati da Garmin Connect, questi sovrascrivono quelli presenti nel calendario degli allenamenti esistente.

#### **Piani di allenamento di Garmin Connect**

Prima di poter scaricare e utilizzare un piano di allenamento da Garmin Connect, è necessario disporre di un account Garmin Connect (*[Garmin Connect](#page-13-0)*, pagina 10).

È possibile cercare su Garmin Connect un piano di allenamento, pianificare gli allenamenti e i percorsi e scaricare il piano sul dispositivo.

- **1** Collegare il dispositivo al computer.
- **2** Visitare il sito Web [www.garminconnect.com.](http://www.garminconnect.com)
- **3** Selezionare e pianificare un piano di allenamento.
- **4** Rivedere il piano di allenamento nel calendario.
- **5** Selezionare **-** e attenersi alle istruzioni visualizzate sullo schermo.

## **Utilizzo di Virtual Partner®**

Virtual Partner è uno strumento di allenamento progettato per consentire agli utenti di raggiungere i propri obiettivi.

- **1** Iniziare una corsa.
- **2** Per visualizzare chi è in testa, scorrere fino alla pagina Virtual Partner.

<span id="page-8-0"></span>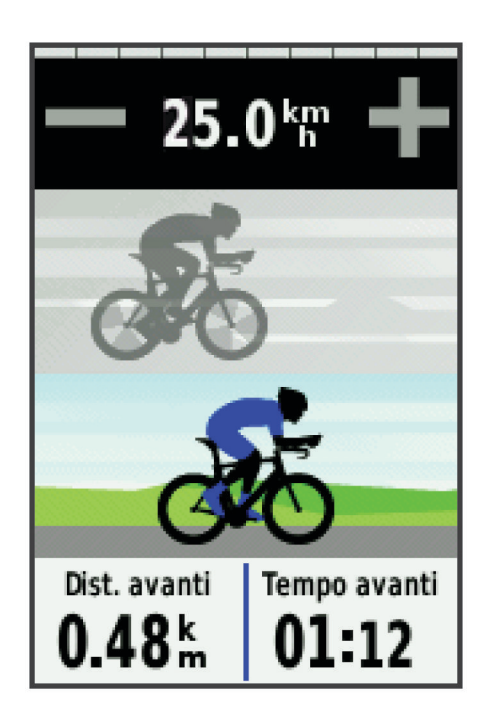

**3** Se necessario, utilizzare  $\biguparrow \mathbf{e} =$  per regolare la velocità di Virtual Partner durante la corsa.

### **Percorsi**

- **Seguire un'attività precedentemente registrata**: è possibile sequire un percorso salvato semplicemente perché è un buon percorso. Ad esempio, è possibile salvare e seguire un percorso ciclabile per raggiungere il proprio posto di lavoro.
- **Gareggiare con un'attività precedentemente registrata**: è inoltre possibile seguire un percorso salvato, tentando di eguagliare o superare gli obiettivi prestazionali precedentemente impostati. Ad esempio, se il percorso originale è stato completato in 30 minuti, è possibile gareggiare contro Virtual Partner e provare a completare il percorso in meno di 30 minuti.
- **Seguire una corsa esistente da Garmin Connect**: è possibile inviare un percorso da Garmin Connect al dispositivo. Una volta salvato sul dispositivo, è possibile seguire il percorso o gareggiare con il percorso.

#### **Creazione di un percorso sul dispositivo**

Prima di poter creare un percorso, è necessario aver salvato un'attività con dati GPS sul dispositivo.

- **1** Selezionare > Percorsi > > Crea nuovo.
- **2** Selezionare un'attività su cui basare il percorso.
- **3** Immettere un nome per il percorso, quindi selezionare  $\sqrt{\cdot}$ . Il percorso viene visualizzato nell'elenco.
- **4** Selezionare il percorso e controllare i relativi dati.
- **5** Se necessario, selezionare **Impostazioni** per modificare i dettagli del percorso.

Ad esempio, è possibile modificare il nome del percorso o attivare Virtual Partner.

**6** Selezionare  $\rightarrow$  **CORSA**.

#### **Seguire un percorso dal Web**

Prima di poter scaricare un percorso da Garmin Connect, è necessario disporre di un account Garmin Connect (*[Garmin](#page-13-0)  Connect*[, pagina 10](#page-13-0)).

- **1** Collegare il dispositivo al computer usando il cavo USB.
- **2** Visitare il sito Web [www.garminconnect.com](http://www.garminconnect.com).
- **3** Creare un nuovo percorso oppure selezionarne uno esistente.
- **4** Selezionare **Invia al dispositivo**.
- **5** Scollegare il dispositivo e accenderlo.
- **6** Selezionare **D** > **Percorsi**.
- **7** Selezionare il percorso.
- **8** Selezionare **CORSA**.

#### **Suggerimenti per gli allenamenti con i percorsi**

- Se si include un riscaldamento, selezionare Der avviare il percorso e iniziare il riscaldamento come al solito.
- Non seguire il tracciato del percorso durante il riscaldamento. Quando si è pronti a iniziare, dirigersi verso il tracciato del percorso. Quando ci si trova in qualsiasi punto del tracciato della corsa, viene visualizzato un messaggio.

**NOTA:** appena si seleziona  $\blacktriangleright$ . Virtual Partner inizia il percorso senza aspettare che l'utente abbia completato il riscaldamento.

• Passare alla mappa per visualizzare la mappa del percorso. Se si devia dal percorso, il dispositivo visualizza un messaggio.

#### **Visualizzazione di un percorso sulla mappa**

Per ciascun percorso salvato sul dispositivo, è possibile personalizzare il modo in cui viene visualizzato sulla mappa. Ad esempio, è possibile impostare il percorso del tragitto giornaliero in modo che venga visualizzato sulla mappa sempre in giallo. È possibile visualizzare in verde un percorso alternativo. In questo modo è possibile visualizzare i percorso durante la corsa, senza seguire o navigare verso un percorso specifico.

- 1 Nella schermata principale, selezionare **Deparatamente Scherman**
- **2** Selezionare il percorso.
- **3** Selezionare **Impostazioni** > **Visualizzazione mappa**.
- **4** Selezionare **Visualizza sempre** > **Attivato** per visualizzare il percorso sulla mappa.
- **5** Selezionare **Colore**, quindi selezionare un colore.

Tale colore viene visualizzato sulla mappa al successivo allenamento in prossimità del percorso.

#### **Modifica della velocità di un percorso**

- 1 Nella schermata principale, selezionare **D** > **Percorsi**.
- **2** Selezionare un percorso.
- **3** Selezionare **CORSA**.
- **4** Scorrere fino alla pagina Virtual Partner.
- **5** Utilizzare  $\biguparrow \phi$  o per regolare la percentuale di tempo necessaria al completamento del percorso.

Ad esempio, per aumentare il tempo del percorso del 20%, immettere una velocità del 120%. Si gareggerà quindi contro Virtual Partner per riuscire a completare il percorso di 30 minuti in 24 minuti.

#### **Interruzione di un percorso**

- **1** Toccare lo schermo per visualizzare la sovraimpressione del timer.
- 2 Selezionare **Q** > **Percorsi** > Interrompi percorso.

#### **Eliminazione di un percorso**

- 1 Nella schermata principale, selezionare **> Percorsi**.
- **2** Selezionare un percorso.
- **3** Selezionare  $\vec{M}$  >  $\checkmark$ .

#### **Segmenti**

È possibile inviare segmenti dall'account Garmin Connect al dispositivo. Dopo aver salvato un segmento sul dispositivo è possibile utilizzarlo per gareggiare, provare a raggiungere o

<span id="page-9-0"></span>battere il record personale o quello di altri ciclisti che hanno utilizzato il segmento.

**NOTA:** quando si scarica un percorso dall'account Garmin Connect, tutti i segmenti nel percorso vengono scaricati automaticamente.

#### **Segmenti Strava™**

È possibile scaricare segmenti Strava sul dispositivo Edge. Seguire i segmenti Strava per confrontare le proprie prestazioni con quelle delle corse precedenti, gli amici e i ciclisti che hanno percorso lo stesso segmento.

Per iscriversi a Strava, accedere al widget dei segmenti sull'account Garmin Connect. Per ulteriori informazioni, visitare il sito Web [www.strava.com.](http://www.strava.com)

Le informazioni contenute in questo manuale si applicano sia ai segmenti Garmin Connect sia ai segmenti Strava.

#### **Scaricare un segmento dal Web**

Prima di scaricare un segmento da Garmin Connect è necessario avere un account Garmin Connect (*[Garmin Connect](#page-13-0)*, [pagina 10\)](#page-13-0).

**1** Collegare il dispositivo al computer usando il cavo USB.

**NOTA:** se si utilizzano i segmenti Strava, i segmenti preferiti vengono trasferiti automaticamente sul dispositivo quando questo è collegato a Garmin Connect Mobile o al computer.

- **2** Visitare il sito Web [www.garminconnect.com](http://www.garminconnect.com).
- **3** Creare un nuovo segmento oppure selezionarne uno esistente.
- **4** Selezionare **Invia al dispositivo**.
- **5** Scollegare il dispositivo e accenderlo.
- **6** Selezionare **> Segmenti**.

Il segmento viene visualizzato nell'elenco.

#### **Attivazione dei segmenti**

È possibile attivare le gare Virtual Partner e le indicazioni che notificano la presenza di segmenti nelle vicinanze.

- 1 Selezionare > Segmenti.
- **2** Selezionare un segmento.
- **3** Selezionare **Attiva**.

**NOTA:** le indicazioni notificano la presenza di segmenti nelle vicinanze solo per i segmenti attivati.

#### **Gareggiare contro un segmento**

I segmenti sono percorsi di gara virtuali. È possibile gareggiare contro un segmento e confrontare le proprie prestazioni con le attività passate, le prestazioni di altri ciclisti, le connessioni nell'account Garmin Connect o con gli altri membri della comunità di ciclismo. È possibile caricare i dati dell'attività sull'account Garmin Connect per visualizzare la propria posizione nel segmento.

**NOTA:** se l'account Garmin Connect e l'account Strava sono collegati, l'attività viene automaticamente inviata all'account Strava per la revisione della posizione del segmento.

1 Selezionare  $\triangleright$  per avviare il timer e iniziare una corsa.

Quando il percorso incrocia un segmento attivato, è possibile gareggiare contro il segmento.

- **2** Iniziare a gareggiare contro il segmento.
- **3** Scorrere la schermata Virtual Partner per visualizzare il progressi.
- **4** Se necessario, selezionare **∢**o > per modificare l'obiettivo durante la gara.

È possibile gareggiare contro il più veloce del gruppo, uno sfidante o contro altri ciclisti (se applicabile).

Viene visualizzato un messaggio quando il segmento è completato.

#### **Visualizzazione dei dettagli di un segmento**

- 1 Selezionare > Segmenti.
- **2** Selezionare un segmento.
- **3** Selezionare un'opzione:
	- Selezionare **Mappa** per visualizzare il segmento sulla mappa.
	- Selezionare **Quota** per visualizzare un grafico di elevazione del segmento.
	- Selezionare **Classifica** per visualizzare i tempi delle corse e le velocità medie per il leader del segmento, il leader del gruppo o lo sfidante e il miglior tempo e la velocità media personale e di altri ciclisti (se applicabile).

**SUGGERIMENTO:** è possibile selezionare una voce della classifica per modificare l'obiettivo di gara di un segmento.

### **Opzioni segmento**

#### Selezionare **D** > Segmenti >  $\blacksquare$

**Cerca**: consente di cercare i segmenti salvati in base al nome.

- **Attiva tutti**: consente di attivare tutti i segmenti attualmente caricati sul dispositivo.
- **Disattiva tutti**: consente di disattivare tutti i segmenti attualmente caricati sul dispositivo.
- **Modifica più segmenti**: consente di attivare o disattivare più segmenti caricati sul dispositivo.

#### **Eliminazione di un segmento**

- 1 Selezionare > Segmenti.
- **2** Selezionare un segmento.
- **3** Selezionare  $\vec{m} > \checkmark$ .

## **Record personali**

Al termine di una corsa, il dispositivo visualizza eventuali record stabiliti. I record personali includono i tempi migliori basati su una distanza standard, sulla corsa più lunga e sull'ascesa massima raggiunta durante una corsa.

#### **Ripristino dei record personali**

È possibile riportare un record personale all'ultimo record salvato in precedenza.

- 1 Nella schermata principaòe, selezionare **> Record personali**.
- 2 Selezionare  $\rightarrow$ .
- **3** Selezionare un record, quindi scegliere  $\checkmark$ .

**NOTA:** in questo modo, non vengono eliminate le attività salvate.

## **Zone di allenamento**

- Zone di frequenza cardiaca (*[Impostazione delle zone di](#page-10-0)  [frequenza cardiaca](#page-10-0)*, pagina 7)
- Zone di potenza (*[Impostazione delle zone di potenza](#page-12-0)*, [pagina 9](#page-12-0))
- Zone di velocità (*Impostazione delle zone di velocità*, pagina 6)

#### **Impostazione delle zone di velocità**

Il dispositivo contiene diverse zone di velocità, che vanno da una velocità molto bassa alla velocità massima. I valori di queste zone sono valori predefiniti e potrebbero non corrispondere alle capacità personali dell'utente. È possibile personalizzare le zone sul dispositivo o utilizzare Garmin Connect.

- **1** Nella schermata principale, selezionare  $⊁$  **> Zone di allenamento** > **Velocità**.
- **2** Selezionare una zona.

È possibile immettere un nome personalizzato per la zona.

- <span id="page-10-0"></span>**3** Immettere i valori di velocità minima e massima.
- **4** Ripetere i passaggi da 2 a 3 per ciascuna zona.

## **Sensori ANT+**

Il dispositivo può essere utilizzato con i sensori ANT+ wireless. Per ulteriori informazioni sulla compatibilità e l'acquisto dei sensori opzionali, accedere a [http://buy.garmin.com.](http://buy.garmin.com)

## **Come indossare la fascia cardio**

**NOTA:** se non si dispone di una fascia cardio, ignorare questa sezione.

La fascia cardio deve essere indossata a contatto con la pelle, appena sotto lo sterno. Regolarla in modo tale che aderisca e rimanga in posizione durante l'attività.

**1** Inserire e fissare il modulo della fascia cardio  $\Omega$  all'elastico.

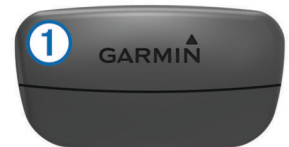

I logo Garmin (sul modulo e sull'elastico) devono trovarsi con il lato destro rivolto verso l'alto.

**2** Inumidire gli elettrodi 2 e i rivestimenti protettivi 3 sul retro dell'elastico per garantire la massima aderenza tra il torace e il trasmettitore.

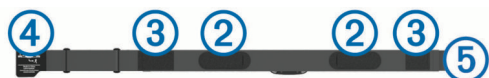

**3** Avvolgere l'elastico intorno al torace, quindi collegare il gancio dell'elastico  $\overline{4}$  al passante  $\overline{5}$ .

**NOTA:** le etichette non devono piegarsi.

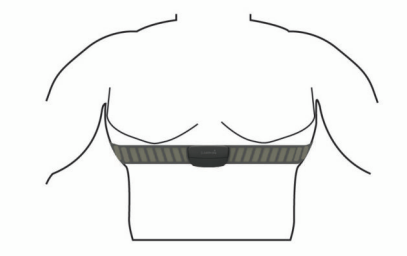

I logo Garmin devono trovarsi con il lato destro rivolto verso l'alto.

**4** Posizionare il dispositivo entro 3 m (10 piedi) dalla fascia cardio.

Dopo aver indossato la fascia cardio, questa è attivata e invia i dati.

**SUGGERIMENTO:** se i dati della frequenza cardiaca sono errati o non vengono visualizzati, consultare i suggerimenti per la risoluzione dei problemi (*Suggerimenti per i dati di frequenza cardiaca errati*, pagina 7).

#### **Impostazione delle zone di frequenza cardiaca**

Per stabilire le zone di frequenza cardiaca, il dispositivo utilizza le informazioni del profilo utente impostate durante la configurazione iniziale. È possibile regolare manualmente le zone di frequenza cardiaca in base ai propri obiettivi (*Obiettivi di forma fisica*, pagina 7). Per ottenere un calcolo preciso del consumo di calorie durante l'attività, impostare la frequenza cardiaca massima, la frequenza cardiaca minima, la frequenza cardiaca a riposo e le zone di frequenza cardiaca.

**1** Nella schermata principale, selezionare  $★$  > Zone di **allenamento** > **Frequenza cardiaca**.

- **2** Immettere i valori per la frequenza cardiaca massima, la frequenza cardiaca minima e la frequenza cardiaca a riposo. I valori delle zone vengono aggiornati automaticamente; tuttavia, è anche possibile modificarli manualmente.
- **3** Selezionare **In base a:**.
- **4** Selezionare un'opzione:
	- Selezionare **BPM** per visualizzare e modificare le zone in battiti al minuto.
	- Selezionare **% Max** per visualizzare e modificare le zone in base a percentuali della frequenza cardiaca massima.
	- Selezionare **% FCR** per visualizzare e modificare le zone in base a percentuali della frequenza cardiaca a riposo.

#### **Informazioni sulle zone di frequenza cardiaca**

Molti atleti utilizzano le zone di frequenza cardiaca per misurare e aumentare la propria potenza cardiovascolare e migliorare il proprio livello di forma fisica. Con zona di frequenza cardiaca si intende un intervallo definito di battiti cardiaci al minuto. Le cinque zone di frequenza cardiaca comunemente riconosciute vengono numerate da 1 a 5 in base alla crescente intensità. Solitamente, le zone di frequenza cardiaca vengono calcolate in base a percentuali della frequenza cardiaca massima.

#### **Obiettivi di forma fisica**

Conoscere la propria zona di frequenza cardiaca può essere utile per misurare e migliorare il proprio livello di forma in base ai seguenti principi.

- Il cuore è un ottimo parametro di riferimento per misurare l'intensità dell'esercizio.
- Allenarsi in determinate zone di frequenza cardiaca può contribuire al miglioramento della capacità cardiovascolare e della forza.
- Conoscere la propria zona di frequenza cardiaca può evitare il sovrallenamento e ridurre il rischio di danni fisici.

Se si conosce la propria frequenza cardiaca massima, è possibile utilizzare la tabella (*[Calcolo delle zone di frequenza](#page-22-0) cardiaca*[, pagina 19](#page-22-0)) per stabilire la zona di frequenza cardiaca ottimale per i propri obiettivi.

In caso contrario, utilizzare uno dei calcolatori disponibili su Internet per individuare la propria frequenza cardiaca massima. Presso alcune palestre e alcuni centri fitness è possibile effettuare un test che misura la frequenza cardiaca massima. La frequenza cardiaca massima è 220 meno l'età.

#### **Suggerimenti per i dati di frequenza cardiaca errati**

Se i dati della frequenza cardiaca sono errati o non vengono visualizzati, è possibile seguire questi suggerimenti.

- Inumidire nuovamente gli elettrodi e i rivestimenti protettivi (se presenti).
- Stringere l'elastico sul torace.
- Riscaldarsi per 5 10 minuti.
- Seguire le istruzioni di manutenzione (*[Manutenzione della](#page-18-0) [fascia cardio](#page-18-0)*, pagina 15).
- Indossare una maglietta di cotone o inumidire completamente entrambi i lati dell'elastico.

Tessuti sintetici a contatto con la fascia cardio possono creare elettricità statica che potrebbe interferire con i segnali della frequenza cardiaca.

• Allontanarsi dalle sorgenti che possono interferire con la fascia cardio.

Le sorgenti di interferenza possono includere campi elettromagnetici potenti, alcuni sensori wireless da 2,4 GHz, cavi elettrici ad alta tensione, motori elettrici, forni, forni a microonde, telefoni cordless da 2,4 GHz e punti di accesso LAN wireless.

## <span id="page-11-0"></span>**Installazione del sensore della velocità**

**NOTA:** se non si dispone di questo sensore, è possibile ignorare questa sezione.

**SUGGERIMENTO:** Garmin consiglia di fissare la bici su un supporto durante l'installazione del sensore.

- **1** Posizionare il sensore della velocità sulla parte superiore del mozzo della ruota.
- **2** Avvolgere il cinturino  $\overline{0}$  intorno al mozzo della ruota e collegarlo al gancio 2 sul sensore.

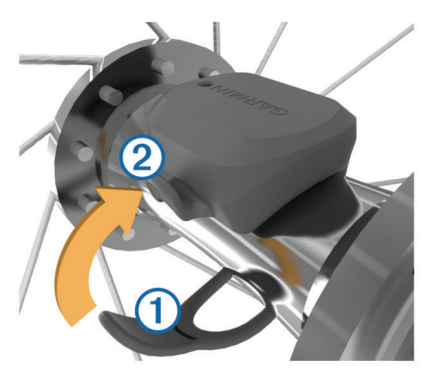

Il sensore può essere inclinato se installato su un mozzo asimmetrico. Ciò non influisce sul funzionamento.

**3** Girare la ruota per verificare l'ingombro.

Il sensore non deve entrare in contatto con altre parti della bici.

**NOTA:** il LED lampeggia in verde per cinque secondi per indicare l'attività dopo due rotazioni.

## **Installazione del sensore della cadenza**

**NOTA:** se non si dispone di questo sensore, è possibile ignorare questa sezione.

**SUGGERIMENTO:** Garmin consiglia di fissare la bici su un supporto durante l'installazione del sensore.

**1** Selezionare la dimensione della banda elastica adatta alla pedivella  $(1)$ .

La banda elastica selezionata deve essere la più piccola in grado di allungarsi da una parte all'altra della pedivella.

- **2** Sul lato non di spinta, posizionare il lato piatto del sensore della cadenza sulla parte interna della pedivella.
- **3** Avvolgere le bande 2 intorno alla pedivella e collegarle ai  $q$ anci $\overline{3}$  sul sensore.

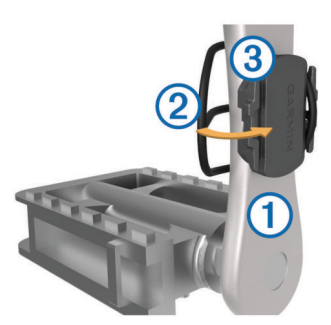

**4** Ruotare la pedivella per verificare l'ingombro.

Il sensore e le bande non devono entrare in contatto con i componenti della bici o della scarpa.

**NOTA:** il LED lampeggia in verde per cinque secondi per indicare l'attività dopo due rotazioni.

**5** Effettuare un test pedalando per 15 minuti ed esaminare il sensore e le bande per assicurarsi che non vi siano segni di danno.

#### **Info sui sensori di velocità e cadenza**

I dati relativi alla cadenza rilevati dal sensore di cadenza vengono sempre registrati. Se non sono stati associati sensori di velocità e cadenza al dispositivo, i dati GPS vengono utilizzati per calcolare la velocità e la distanza.

La cadenza è la frequenza della pedalata o rotazione misurata dal numero di rotazioni della pedivella al minuto (rpm).

## **Installazione di GSC™ 10**

**NOTA:** se non si dispone di un sensore GSC 10, è possibile ignorare questa sezione.

È necessario che entrambi i magneti siano allineati con le rispettive tacche per consentire all' Edge di ricevere i dati.

- **1** Posizionare il sensore GSC 10 sul fodero inferiore posteriore della forcella (sul lato opposto del cambio).
- **2** Se necessario, posizionare lo spessore in gomma piatto  $\overline{1}$  o triangolare tra il sensore GSC 10 e il fodero inferiore posteriore della forcella per maggiore stabilità.

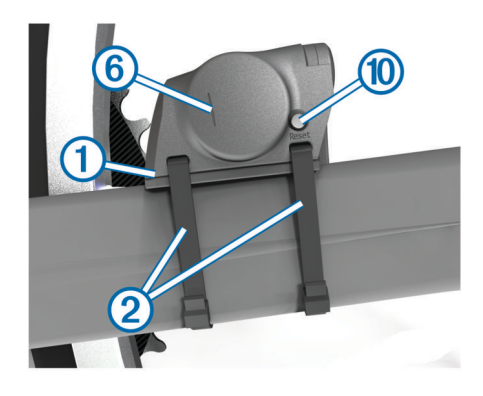

- **3** Installare il sensore GSC 10 mediante le due fascette (2), senza serrarlo.
- 4 Collegare il magnete del pedale 3 alla pedivella utilizzando la staffa adesiva e una fascetta 4.

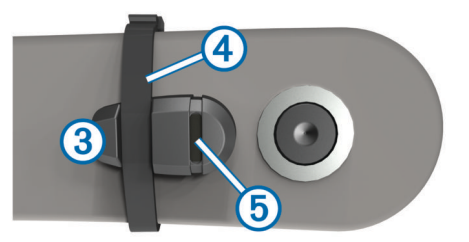

Il magnete del pedale deve essere posizionato al massimo a 5 mm dal sensore GSC 10. La tacca 5 sul magnete del pedale deve essere allineata alla tacca  $\circledS$  sul sensore GSC 10.

**5** Svitare il magnete posto sui raggi  $\oslash$  dalla parte in plastica.

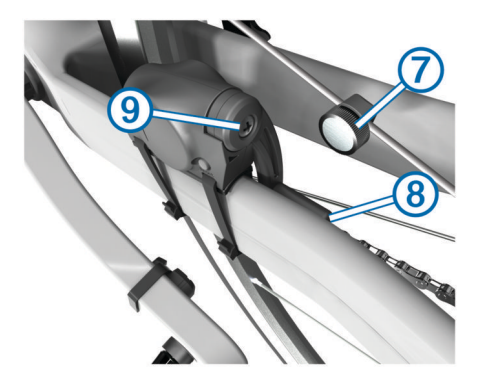

**6** Posizionare il raggio nella scanalatura della parte in plastica e stringerlo leggermente.

<span id="page-12-0"></span>Il magnete posto sui raggi può essere rivolto verso la parte opposta del sensore GSC 10 se lo spazio tra il braccio del sensore e il raggio non è sufficiente. Il magnete posto sui raggi deve essere allineato alla tacca  $\circledast$  sul braccio del sensore.

- **7** Allentare la vite **(9)** del braccio del sensore.
- **8** Spostare il braccio del sensore entro un raggio di 5 mm dal magnete posto sui raggi.

È inoltre possibile inclinare il sensore GSC 10 in modo che sia più vicino al magnete per un allineamento migliore.

- **9** Selezionare **Reset** (10) sul sensore GSC 10.
	- Il LED diventa rosso, quindi verde.
- **10**Pedalare per verificare l'allineamento del sensore.

Il LED rosso lampeggia ogni volta che il magnete del pedale passa accanto al sensore. Il LED verde lampeggia ogni volta che il magnete posto sui raggi passa accanto al braccio del sensore.

**NOTA:** il LED lampeggia per i primi 60 passaggi dopo una reimpostazione. Premere di nuovo Reset se sono necessari ulteriori passaggi.

**11**Quando tutto è allineato e funziona correttamente, stringere le fascette, il braccio del sensore e il magnete posto sui raggi.

Garmin raccomanda che la coppia sia compresa tra 0,21 e 0,27 newton-metro per assicurare la chiusura ermetica del braccio del sensore GSC 10.

#### **Info su GSC 10**

I dati relativi alla cadenza rilevati dal sensore GSC 10 vengono sempre registrati. Se non è associato alcun sensore GSC 10, vengono utilizzati i dati GPS per calcolare la velocità e la distanza.

La cadenza è la frequenza della pedalata o rotazione misurata dal numero di rotazioni della pedivella al minuto (rpm). Sono disponibili due sensori GSC 10: uno per la cadenza e uno per la velocità.

#### **Media dati per cadenza o potenza**

L'impostazione media dati diversa da zero è disponibile se ci si allena con un sensore di cadenza o potenza opzionale. L'impostazione predefinita consente di escludere i valori uguali a zero riscontrati quando non si pedala.

Per modificare l'impostazione, vedere *[Impostazioni di](#page-17-0) [registrazione dei dati](#page-17-0)*, pagina 14.

## **Allenarsi con i sensori di potenza**

- Visitare il sito Web [www.garmin.com/intosports](http://www.garmin.com/intosports) per un elenco di sensori ANT+ compatibili con il dispositivo (ad esempio Vector™).
- Per ulteriori informazioni, vedere il Manuale Utente del sensore di potenza.
- Regolare le zone di potenza in modo che corrispondano ai propri obiettivi e capacità (*Impostazione delle zone di potenza*, pagina 9).
- Utilizzare gli avvisi di intervallo per ricevere una notifica quando si raggiunge una zona di potenza specifica (*[Impostazione degli avvisi di intervallo](#page-6-0)*, pagina 3).
- Personalizzare i campi dei dati di potenza (*[Personalizzazione](#page-15-0)  [delle pagine dati](#page-15-0)*, pagina 12).

#### **Impostazione delle zone di potenza**

I valori di queste zone sono valori predefiniti e potrebbero non corrispondere alle capacità personali dell'utente. È possibile regolare le zone manualmente sul dispositivo o utilizzare Garmin Connect. Se si conosce il proprio valore della soglia di potenza (FTP), è possibile inserirlo e lasciare che sia il software a calcolare automaticamente le zone di potenza.

- 1 Nella schermata principale, selezionare  $\angle$  > Zone di **allenamento** > **Potenza**.
- **2** Immettere il valore FTP.
- **3** Selezionare **In base a:**.
- **4** Selezionare un'opzione:
	- Selezionare **Watt** per visualizzare e modificare le zone in watt.
	- Selezionare **% soglia di potenza** per visualizzare e modificare le zone in base a percentuali della soglia di potenza.

#### **Calibrazione del sensore di potenza**

Prima di calibrare il sensore di potenza, è necessario installarlo correttamente, associarlo al dispositivo GPS e attivare la registrazione dei dati.

Per istruzioni sulla calibrazione specifiche per il sensore di potenza in uso, fare riferimento alle istruzioni del produttore.

- 1 Nella schermata principale, selezionare **米**.
- **2** Selezionare **Profili bici**.
- **3** Selezionare un profilo.
- 4 Selezionare  $\blacklozenge$  > Calibra.
- **5** Tenere attivo il sensore di potenza pedalando finché non viene visualizzato il messaggio.
- **6** Seguire le istruzioni visualizzate sullo schermo.

#### **Potenza basata sui pedali**

Vector misura la potenza basata sui pedali.

Vector misura la forza applicata alcune centinaia di volte al secondo. Vector misura anche la cadenza o la velocità di rotazione dei pedali. Misurando la forza, la direzione della forza, la rotazione della pedivella e il tempo, Vector è in grado di determinare la potenza (in watt). Poiché Vector misura la potenza della gamba destra e sinistra indipendentemente, è in grado di segnalare il bilanciamento della potenza tra destra e sinistra.

**NOTA:** il sistema Vector S non fornisce il bilanciamento della potenza destra-sinistra.

## **Uso dei cambi Shimano® Di2™**

Prima di poter utilizzare i cambi elettronici Di2, è necessario associarli al dispositivo (*Associazione dei sensori ANT+*, pagina 9). È possibile personalizzare i campi dati Di2 opzionali (*[Personalizzazione delle pagine dati](#page-15-0)*, pagina 12). Il dispositivo Edge 510 visualizza i valori di regolazione correnti quando il sensore è in modalità di regolazione.

## **Consapevolezza dell'ambiente circostante**

Il dispositivo Edge può essere utilizzato con le luci per bici intelligenti Varia™ e con un radar per vista posteriore per una maggiore consapevolezza dell'ambiente circostante. Per ulteriori informazioni, consultare il Manuale Utente del dispositivo Varia.

**NOTA:** potrebbe essere necessario aggiornare il software Edge prima di associare dispositivi Varia (*[Aggiornamento del](#page-20-0)  software*[, pagina 17](#page-20-0)).

## **Associazione dei sensori ANT+**

Per poter effettuare l'associazione, è necessario indossare la fascia cardio o installare il sensore.

L'associazione è il collegamento di sensori wireless ANT+, ad esempio una fascia cardio, con il dispositivo Garmin.

- **1** Posizionare il dispositivo entro la portata (3 m) del sensore. **NOTA:** mantenersi a 10 m da altri sensori ANT+ durante l'associazione.
- **2** Nella schermata principale, selezionare  $\mathcal{X}$  > Profili bici
- **3** Selezionare un profilo.
- <span id="page-13-0"></span>**4** Selezionare un sensore.
- **5** Attivare il sensore e selezionare **Ricerca**.

Una volta associato il sensore al dispositivo, lo stato del sensore passa a Connesso. È possibile personalizzare un campo dati per visualizzare i dati del sensore.

## **Associare una fascia cardio**

Prima di poter effettuare l'associazione, è necessario indossare la fascia cardio.

**1** Posizionare il dispositivo entro la portata (3 m) della fascia cardio.

**NOTA:** mantenersi a 10 m da altri sensori ANT+ durante l'associazione.

**2** Selezionare > **Frequenza cardiaca** > **Attiva** > **Ricerca**. Una volta associata la fascia cardio al dispositivo, lo stato del sensore passa a Connesso.

## **Uso della bilancia**

Se si dispone di una bilancia compatibile ANT+, il dispositivo può leggere i dati dalla bilancia.

**1** Nella schermata principale, selezionare  $\mathcal{X}$  > Bilancia.

Viene visualizzato un messaggio quando viene individuata la bilancia.

**2** Posizionarsi sulla bilancia quando viene indicato.

**NOTA:** se si utilizza una bilancia Body Composition, togliere le scarpe e le calze per garantire che tutti i parametri corporei vengano letti e registrati.

**3** Scendere dalla bilancia quando viene indicato.

**SUGGERIMENTO:** se si verifica un errore, scendere dalla bilancia. Salire sulla bilancia quando viene indicato.

#### **Dati di Garmin Index™ Bilancia Smart**

Se si utilizza un dispositivo Garmin Index, i dati più recenti della bilancia vengono memorizzati nell'account Garmin Connect. La volta successiva che si connette il dispositivo Edge 510 all'account Garmin Connect, i dati sul peso vengono aggiornati nel profilo utente Edge 510.

## **Cronologia**

La cronologia include il tempo, la distanza, le calorie, la velocità, i dati sui giri, la quota e le informazioni sul sensore ANT+ opzionale.

**NOTA:** la cronologia non viene registrata quando il timer non è attivo o è in pausa.

Quando la memoria del dispositivo è piena, viene visualizzato un messaggio. Il dispositivo non elimina o sovrascrive automaticamente la cronologia. Caricare periodicamente la cronologia sul dispositivo Garmin Connect, per tenere traccia di tutti i dati relativi alle corse.

## **Visualizzazione della corsa**

- 1 Nella schermata principale, selezionare **> Corse**.
- **2** Selezionare **Ultima corsa** o **Tutte le corse**.
- **3** Selezionare un'opzione.

#### **Visualizzazione dei totali dei dati**

È possibile visualizzare i dati totali salvati su Edge, compresi il numero di corse, il tempo, la distanza e le calorie.

Nella schermata principale, selezionare **D** > Totali.

## **Invio della corsa a Garmin Connect**

#### *AVVISO*

Per evitare la corrosione, asciugare accuratamente la porta USB, il cappuccio protettivo e l'area circostante prima di caricare l'unità o collegarla a un computer.

**1** Sollevare il cappuccio protettivo ① dalla porta mini-USB ②.

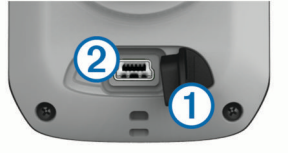

- **2** Collegare l'estremità più piccola del cavo USB alla porta mini-USB.
- **3** Collegare l'estremità più grande del cavo USB alla porta USB del computer.
- **4** Visitare il sito Web [www.garminconnect.com/start.](http://www.garminconnect.com/start)
- **5** Seguire le istruzioni visualizzate sullo schermo.

#### **Garmin Connect**

È possibile connettersi con gli amici su Garmin Connect. Garmin Connect fornisce gli strumenti per tracciare, analizzare, condividere e incoraggiarsi l'un l'altro. Registrazione degli eventi di uno stile di vita attivo, che include corsa, camminata, corsa in bici, nuoto, escursioni, triathlon e molto altro. Per creare gratuitamente un account, accedere all'indirizzo [www.garminconnect.com/start](http://www.garminconnect.com/start).

- **Memorizzazione delle attività**: dopo aver completato e salvato un'attività utilizzando il dispositivo, è possibile caricarla su Garmin Connect e conservarla per tutto il tempo che si desidera.
- **Analisi dei dati**: è possibile visualizzare informazioni più dettagliate sull'attività, come durata, distanza, quota, frequenza cardiaca, calorie bruciate, cadenza, una visione dall'alto della mappa, grafici su passo e velocità e report personalizzabili.

**NOTA:** alcuni dati richiedono un accessorio opzionale, ad esempio una fascia cardio.

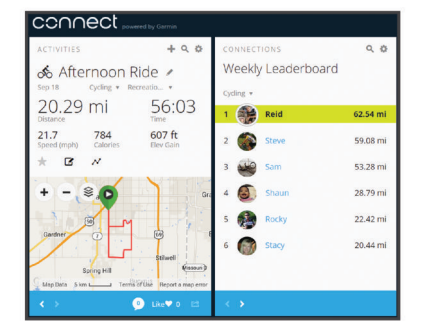

- **Pianificazione degli allenamenti**: è possibile scegliere un obiettivo di fitness e caricare una delle pianificazione giornaliere degli allenamenti.
- **Condivisione delle attività**: è possibile collegarsi agli amici per seguire reciprocamente le attività o pubblicare collegamenti alle proprie attività sui social network preferiti.

#### **Funzioni di connettività Bluetooth®**

Il dispositivo Edge è dotato di funzioni di connettività Bluetooth per lo smartphone o il dispositivo fitness compatibile. Alcune funzioni richiedono di installare Garmin Connect per dispositivi mobili sullo smartphone. Per ulteriori informazioni, visitare il sito Web [www.garmin.com/intosports/apps](http://www.garmin.com/intosports/apps).

**NOTA:** il dispositivo deve essere collegato allo smartphone Bluetooth per usufruire di alcune funzioni.

- <span id="page-14-0"></span>**LiveTrack**: consente agli amici e ai familiari di seguire le proprie corse o gli allenamenti in tempo reale. È possibile invitare gli amici tramite i social media e consentire loro di visualizzare i propri dati in tempo reale su una pagina di rilevamento Garmin Connect.
- **Caricamenti delle attività su Garmin Connect**: consente di inviare automaticamente la propria attività a Garmin Connect non appena si finisce di registrarla.
- **Download dei percorsi e degli allenamenti da Garmin Connect**: consente di ricercare le attività in Garmin Connect utilizzando il proprio smartphone e di inviarle al dispositivo.
- **Interazioni con i social media**: consente di pubblicare un aggiornamento sul sito Web del proprio social media preferito quando si carica un'attività su Garmin Connect.
- **Aggiornamenti meteo**: consente di ricevere sul dispositivo le informazioni e gli avvisi sulle condizioni meteorologiche in tempo reale.

#### *Associazione di un dispositivo Edge con lo smartphone*

È possibile associare un dispositivo Edge con uno smartphone Apple® o Android™ tramite l'applicazione Garmin Connect Mobile installata per utilizzare le funzioni connesse.

- **1** Posizionare lo smartphone e il dispositivo Edge a una distanza massima di 10 metri (33 piedi) l'uno dall'altro.
- **2** Sul dispositivo Edge, selezionare  $\angle$  > **Bluetooth** > Attiva > **Associa smartphone**.
- **3** Sullo smartphone, attivare il Bluetooth.

Viene visualizzato un elenco dei dispositivi Bluetooth nelle vicinanze.

- **4** Selezionare il dispositivo Edge dall'elenco.
- **5** Verificare che la stessa password venga visualizzata sul dispositivo Edge e sullo smartphone.

È ora possibile attivare le funzioni connesse utilizzando Garmin Connect Mobile.

#### **Invio di una corsa allo smartphone**

Prima di poter inviare una corsa allo smartphone, è necessario installare e aprire l'applicazione Garmin Connect Mobile sullo smartphone e associare il dispositivo con lo smartphone (*[Impostazioni Bluetooth](#page-15-0)*, pagina 12).

- 1 Nella schermata principale, selezionare **D** > Corse.
- **2** Selezionare una corsa.
- 3 Selezionare  $\blacksquare$ .

## **Eliminazione della cronologia**

- 1 Nella schermata principale, selezionare **Despite Alian Scherma**.
- **2** Selezionare un'opzione:
	- Selezionare **Tutte le corse** per eliminare tutte le attività salvate nella cronologia.
	- Selezionare **Corse meno recenti** per eliminare le attività registrate oltre un mese fa.
	- Selezionare **Tutti i totali** per reimpostare la distanza e il tempo totali.

**NOTA:** in questo modo, non vengono eliminate le attività salvate.

- Selezionare **Tutti i percorsi** per eliminare tutti i percorsi salvati o trasferiti sul dispositivo.
- Selezionare **Tutti gli allenamenti** per eliminare tutti gli allenamenti salvati o trasferiti sul dispositivo.
- Selezionare **Tutti i record personali** per eliminare tutti i record personali salvati sul dispositivo.

**NOTA:** in questo modo, non vengono eliminate le attività salvate.

3 Selezionare  $\checkmark$ .

## **Registrazione dei dati**

Il dispositivo utilizza la funzione di registrazione intelligente, che consente di registrare i punti chiave dove si verificano modifiche di direzione, velocità o frequenza cardiaca.

Quando viene associato un sensore di potenza, il dispositivo registra i punti ogni secondo. La registrazione dei punti ogni secondo fornisce una traccia estremamente dettagliata e utilizza una maggiore quantità di memoria.

Per informazioni sulla media dati per cadenza e potenza, vedere *[Media dati per cadenza o potenza](#page-12-0)*, pagina 9.

## **Gestione dei dati**

**NOTA:** il dispositivo non è compatibile con Windows® 95, 98, Me, Windows NT<sup>®</sup> e Mac<sup>®</sup> OS 10.3 e versioni precedenti.

#### **Collegamento del dispositivo al computer**

#### *AVVISO*

Per evitare la corrosione, asciugare accuratamente la porta USB, il cappuccio protettivo e l'area circostante prima di caricare l'unità o collegarla a un computer.

- **1** Sollevare il cappuccio protettivo dalla porta mini-USB.
- **2** Collegare l'estremità più piccola del cavo USB alla porta mini-USB.
- **3** Collegare l'estremità più grande del cavo USB alla porta USB del computer.

Il dispositivo viene visualizzato come unità rimovibile in Risorse del computer sui computer Windows e come volume installato sui computer Mac.

#### **Trasferimento di file al dispositivo**

**1** Collegare il dispositivo al computer (*Collegamento del dispositivo al computer*, pagina 11).

Il dispositivo e la scheda di memoria (opzionale) vengono visualizzati come unità rimovibili in Risorse del computer sui computer Windows e come volumi sui computer Mac.

**NOTA:** in alcuni computer dotati di più unità di rete, è possibile che il dispositivo non venga visualizzato. Per informazioni sulle modalità di collegamento delle unità, fare riferimento al file della Guida del sistema operativo.

- **2** Sul computer, aprire la cartella da cui si desidera copiare i file.
- **3** Selezionare un file.
- **4** Selezionare **Modifica** > **Copia**.
- **5** Aprire l'unità o il volume **Garmin** o della scheda di memoria.
- **6** Selezionare **Modifica** > **Incolla**.

Il file viene visualizzato nell'elenco dei file nella memoria del dispositivo o nella scheda di memoria.

#### **Eliminazione dei file**

#### *AVVISO*

Se non si è certi della funzione di un file, non eliminarlo. La memoria del dispositivo contiene file di sistema importanti che non devono essere eliminati.

- **1** Aprire l'unità o il volume **Garmin**.
- **2** Se necessario, aprire una cartella o un volume.
- **3** Selezionare un file.
- **4** Premere il tasto **Canc** sulla tastiera.

#### **Scollegamento del cavo USB**

Se il dispositivo è collegato al computer come unità o volume rimovibile è necessario scollegarlo dal computer in modo sicuro per evitare perdite di dati. Se il dispositivo è collegato al computer Windows come dispositivo portatile, non è necessario scollegarlo in modo sicuro.

- <span id="page-15-0"></span>**1** Eseguire un'operazione:
	- Per i computer Windows, selezionare l'icona di **rimozione sicura dell'hardware** nella barra delle applicazioni e selezionare il dispositivo.
	- Per i computer Mac, trascinare l'icona del volume nel Cestino.
- **2** Scollegare il cavo dal computer.

## **Personalizzazione del dispositivo**

## **Profili**

Con Edge sono disponibili diverse opzioni per la personalizzazione del dispositivo, ad esempio i profili. Impostando i profili è possibile ottimizzare il dispositivo in base al tipo di utilizzo. Ad esempio, è possibile creare diverse impostazioni e visualizzazioni per gli allenamenti e le attività in mountain bike.

Quando si utilizza un profilo e si modificano impostazioni quali i campi dati o le unità di misura, le modifiche vengono salvate automaticamente nel profilo.

- **Profili bici**: è possibile creare un profilo bici per ciascuna delle biciclette che si utilizzano. Il profilo bici include i sensori ANT+ opzionali, il peso della bici, le dimensioni delle ruote, il valore del contachilometri e la lunghezza della pedivella.
- **Profili attività**: è possibile creare profili attività per ogni tipo di attività in bicicletta. Ad esempio, è possibile creare un profilo attività separato per l'allenamento, la gara e per le attività in mountain bike. Il profilo attività include pagine dati personalizzate, avvisi, zone di allenamento (ad esempio la frequenza cardiaca e la velocità), impostazioni per l'allenamento (ad esempio Auto Pause<sup>®</sup> e Auto Lap<sup>®</sup>) e impostazioni di navigazione.
- **Profilo utente**: è possibile aggiornare le impostazioni di sesso, età, peso, altezza e atleta. Il dispositivo utilizza queste informazioni per calcolare i dati esatti della corsa.

#### **Aggiornamento del profilo bici**

È possibile personalizzare 10 profili bici. Il dispositivo utilizza il peso della bicicletta, il valore del contachilometri, le dimensioni della ruota e la lunghezza della pedivella per calcolare i dati esatti della corsa.

- 1 Nella schermata principale, selezionare  $\mathcal{X}$  > Profili bici.
- **2** Selezionare un'opzione:
	- Selezionare un profilo.
	- $\cdot$  Selezionare  $\bigoplus$  per aggiungere un nuovo profilo.
- **3** Selezionare il nome della bici.
- **4** Se necessario, modificare il nome, l'immagine e altre impostazioni del profilo.
- **5** Se si utilizza un sensore di velocità, un sensore di cadenza o un sensore di potenza, selezionare un'opzione:
	- Selezionare **Dimensioni ruota** > **Automatico** per calcolare le dimensioni della ruota utilizzando la distanza GPS.
	- Selezionare **Dimensioni ruota** > **Personalizza** per immettere le dimensioni della ruota. Per visualizzare una tabella di dimensioni e circonferenze delle ruote, vedere *[Dimensioni e circonferenza delle ruote](#page-22-0)*, pagina 19.
	- Selezionare **Lunghezza pedivella** > **Automatico** per calcolare la lunghezza della pedivella utilizzando la distanza GPS.
	- Selezionare **Lunghezza pedivella** > **Personalizza** per immettere la lunghezza della pedivella.

Tutte le modifiche vengono salvate nel profilo attivo.

### **Aggiornamento del profilo attività**

È possibile personalizzare cinque profili attività. È possibile personalizzare le impostazioni e i campi dati per un'attività o un viaggio particolare.

- 1 Nella schermata principale, selezionare  $\mathcal{X}$  > Profili attività.
- **2** Selezionare un'opzione:
	- Selezionare un profilo.
	- $\cdot$  Selezionare  $\bigoplus$  per aggiungere un nuovo profilo.
- **3** Se necessario, modificare il nome e l'immagine di sfondo relativi al profilo.
- **4** Selezionare un'opzione:
	- Selezionare **Pagine allenamento** per personalizzare pagine e campi dati (*Personalizzazione delle pagine dati*, pagina 12).
	- Selezionare **Avvisi** per personalizzare gli avvisi di allenamento (*Avvisi*[, pagina 3](#page-6-0)).
	- Selezionare **Auto Pause** per modificare l'impostazione che consente di mettere automaticamente in pausa il timer (*[Uso di Auto Pause](#page-16-0)*, pagina 13).
	- Selezionare **Auto Lap** per impostare la modalità di scatto dei lap (*[Contrassegno dei lap in base alla posizione](#page-16-0)*, [pagina 13](#page-16-0)).
	- Selezionare **Scorrimento automatico** per personalizzare la visualizzazione delle pagine dati quando il timer è in esecuzione (*[Uso di Scorrimento automatico](#page-16-0)*, pagina 13).

Tutte le modifiche apportate vengono salvate nel profilo attivo.

#### **Impostazione del profilo utente**

è possibile aggiornare le impostazioni di sesso, età, peso, altezza e atleta. Il dispositivo utilizza queste informazioni per calcolare i dati esatti della corsa.

- 1 Nella schermata principale, selezionare  $\mathcal{X}$  > Profilo utente.
- **2** Selezionare un'opzione.

#### **Info sugli atleti**

Un atleta è una persona che si allena con costanza da molti anni (eccetto nei periodi di riposo dovuti a piccoli infortuni) e ha una frequenza cardiaca a riposo di 60 battiti al minuto (bpm) o inferiore.

## **Impostazioni Bluetooth**

Selezionare  **Bluetooth.** 

- **Attiva**: consente di attivare il Bluetooth.
- **NOTA:** le altre impostazioni Bluetooth vengono visualizzate solo quando il Bluetooth è attivato.
- **Nome abbreviato**: consente di immettere un nome abbreviato che identifica i dispositivi con ilBluetooth.
- **Associa smartphone**: consente di collegare il dispositivo a uno smartphone Bluetooth compatibile.

### **Informazioni sulle impostazioni per l'allenamento**

Le seguenti opzioni e impostazioni consentono di personalizzare il dispositivo in base alle esigenze di allenamento. Queste impostazioni vengono salvate su un profilo attività. Ad esempio, è possibile impostare allarmi orari per il profilo della corsa e impostare l'attivazione della posizione Auto Lap per il profilo delle attività in mountain bike.

#### **Personalizzazione delle pagine dati**

È possibile personalizzare le pagine dati per ciascun profilo attività (*Profili*, pagina 12).

- 1 Nella schermata principale, selezionare  $\mathcal{X}$  > Profili attività.
- **2** Selezionare un profilo.

#### <span id="page-16-0"></span>**3** Selezionare **Pagine allenamento**.

- **4** Selezionare una pagina dati.
- **5** Se necessario, attivare la pagina dati.
- **6** Selezionare il numero di campi dati che si desidera visualizzare nella pagina.

#### 7 Selezionare /.

- **8** Selezionare un campo dati per modificarlo.
- 9 Selezionare  $\checkmark$ .

#### **Uso di Auto Pause**

È possibile utilizzare la funzione Auto Pause per mettere automaticamente in pausa il timer quando ci si ferma o quando la velocità scende al di sotto di un valore specificato. Questa funzione è utile se la corsa include semafori o altri luoghi in cui è richiesto di rallentare o fermarsi.

**NOTA:** la cronologia non viene registrata quando il timer non è attivo o è in pausa.

- **1** Nella schermata principale, selezionare **⊁ > Profili attività**.
- **2** Selezionare un profilo.
- **3** Selezionare **Auto Pause** > **Modalità Auto Pause**.
- **4** Selezionare un'opzione:
	- Selezionare **Quando in sosta** per mettere automaticamente in pausa il timer quando ci si ferma.
	- Selezionare **Velocità personalizzata** per mettere automaticamente in pausa il timer quando la velocità scende al di sotto di un valore specificato.
- **5** Se necessario, personalizzare i campi dati opzionali relativi all'ora (*[Personalizzazione delle pagine dati](#page-15-0)*, pagina 12). Nel campo dati Tempo trascorso viene visualizzato il tempo totale, incluso il tempo di pausa.

#### **Contrassegno dei lap in base alla posizione**

È possibile utilizzare Auto Lap per contrassegnare automaticamente il lap in una posizione specifica. Questa impostazione è utile per confrontare le prestazioni ottenute in diversi punti di una corsa (ad esempio, dopo una lunga salita o uno sprint di allenamento). Durante le corse, utilizzare l'opzione Per posizione per attivare il contagiri in tutte le posizioni del lap salvate nella corsa.

- 1 Nella schermata principale, selezionare  $\mathcal{X}$  > Profili attività.
- **2** Selezionare un profilo.
- **3** Selezionare **Auto Lap** > **Attivazione Auto Lap** > **Per posizione** > **Lap a**.
- **4** Selezionare un'opzione:
	- Selezionare **Premere solo Lap** per attivare il contagiri ogni volta che si seleziona  $\bigcirc$  e a ogni passaggio in una delle posizioni indicate.
	- Selezionare **Start & Lap** per attivare il contagiri nella posizione GPS in cui si seleziona  $\triangleright$  e in tutte le posizioni della corsa in corrispondenza delle quali viene selezionato  $\mathbf{D}$
	- Selezionare **Mark & Lap** per attivare il contagiri nella posizione GPS contrassegnata prima dell'inizio della corsa e in tutte le posizioni della corsa in corrispondenza delle quali viene selezionato  $\bullet$ .
- **5** Se necessario, personalizzare i campi dati relativi al lap (*[Personalizzazione delle pagine dati](#page-15-0)*, pagina 12).

#### **Contrassegno dei lap in base alla distanza**

È possibile utilizzare Auto Lap per contrassegnare automaticamente il lap a una distanza specifica. Questa impostazione è utile per confrontare le prestazioni ottenute in diversi punti di una corsa (ad esempio, ogni 10 miglia o 40 chilometri).

1 Nella schermata principale, selezionare ※ > Profili attività.

- **2** Selezionare un profilo.
- **3** Selezionare **Auto Lap** > **Attivazione Auto Lap** > **Per distanza** > **Lap a**.
- **4** Immettere un valore.
- **5** Se necessario, personalizzare i campi dati relativi al lap (*[Personalizzazione delle pagine dati](#page-15-0)*, pagina 12).

#### **Uso di Scorrimento automatico**

La funzione Scorrimento automatico consente di scorrere automaticamente tutte le pagine dei dati di allenamento mentre il timer è in esecuzione.

- **1** Nella schermata principale, selezionare  $\angle$  > Profili attività.
- **2** Selezionare un profilo.
- **3** Selezionare **Scorrimento automatico** > **Velocità scorrimento automatico**.
- **4** Selezionare una velocità di visualizzazione.

#### **Modifica dell'avviso di avvio**

Questa funzione consente di rilevare automaticamente quando il dispositivo ha acquisito il segnale satellitare ed è in movimento. Si tratta di un promemoria per l'avvio del timer che consente di registrare i dati della corsa.

- 1 Nella schermata principale, selezionare  $\mathcal{X}$  > Profili attività.
- **2** Selezionare un profilo.
- **3** Selezionare **Avviso di avvio** > **Modalità Avviso di avvio**.
- **4** Selezionare un'opzione:
	- Selezionare **Una volta**.
	- Selezionare **Ripeti** > **Ripeti ritardo**per modificare il tempo trascorso il quale viene ripetuto il promemoria.

## **Impostazioni del sistema**

Selezionare **X** > Sistema.

- Impostazioni GPS (*Impostazioni GPS*, pagina 13)
- Impostazioni dello schermo (*[Impostazioni dello schermo](#page-17-0)*, [pagina 14](#page-17-0))
- Impostazioni di registrazione dei dati (*[Impostazioni di](#page-17-0)  [registrazione dei dati](#page-17-0)*, pagina 14)
- Impostazioni delle unità (*[Modifica delle unità di misura](#page-17-0)*, [pagina 14](#page-17-0))
- Impostazioni di configurazione (*[Modifica delle impostazioni di](#page-17-0) [configurazione](#page-17-0)*, pagina 14)
- Impostazioni della lingua (*[Modifica della lingua del](#page-17-0)  dispositivo*[, pagina 14](#page-17-0))
- Impostazioni dei toni (*[Impostazione dei toni del dispositivo](#page-17-0)*, [pagina 14](#page-17-0))

### **Impostazioni GPS**

#### *Allenamento al chiuso*

È possibile disattivare il GPS durante l'allenamento al chiuso o per limitare il consumo della batteria.

Nella schermata principale, selezionare > **Sistema** > **GPS**  > **Modo GPS** > **Disattivato**.

Quando il GPS è disattivato, la distanza e la velocità non sono disponibili a meno che non si disponga di un sensore opzionale che invii tali dati al dispositivo (ad esempio il sensore GSC 10). All'accensione successiva, il dispositivo cercherà nuovamente il segnale satellitare.

#### *Impostazione della quota*

Se si dispone di dati di quota accurati per la posizione attuale, è possibile calibrare manualmente l'altimetro sul dispositivo.

- **1** Nella schermata principale, selezionare  $¥$  > Sistema > GPS > **Imposta quota**.
- 2 Immettere la quota, quindi selezionare  $\checkmark$ .

#### <span id="page-17-0"></span>*Visualizzazione dei satelliti*

Nella pagina Satellite, vengono visualizzate le informazioni correnti sul segnale satellitare GPS. Per ulteriori informazioni sul GPS, visitare il sito Web [www.garmin.com/aboutGPS](http://www.garmin.com/aboutGPS).

Nella schermata principale, selezionare > **Sistema** > **GPS**  > **Visualizza satelliti**.

La precisione GPS viene visualizzata nella parte inferiore della pagina. Le barre verdi rappresentano la potenza di ciascun segnale satellitare ricevuto (il numero del satellite viene visualizzato sotto ogni barra).

### *Modifica delle impostazioni relative ai satelliti*

Per impostazione predefinita, il dispositivo Edge si connette ai satelliti GPS e GLONASS per migliorare le prestazioni in ambienti difficili e velocizzare l'acquisizione della posizione. È possibile impostare il dispositivo per utilizzare solo i satelliti GPS, in modo tale da ridurre il consumo della batteria.

- **1** Nella schermata principale, selezionare **⊁** > Sistema > GPS > **Modo GPS**.
- **2** Selezionare un'opzione:
	- Per ottimizzare le prestazioni, selezionare **GPS +GLONASS**.
	- Per ridurre il consumo della batteria, selezionare **Solo GPS**.

## **Impostazioni dello schermo**

#### Selezionare  $$

**Timeout retroilluminazione**: consente di regolare l'intervallo di tempo prima che la retroilluminazione venga disattivata (*[Uso](#page-5-0) [della retroilluminazione](#page-5-0)*, pagina 2).

- **Modo colore**: consente di impostare il dispositivo in modo che visualizzi i colori in modalità notturna o diurna. È possibile selezionare Auto per consentire al dispositivo di impostare automaticamente i colori in modalità notturna o diurna in base all'ora del giorno.
- **Acquisizione schermata**: consente di salvare l'immagine sullo schermo del dispositivo.
- **Calibra schermo**: consente di allineare lo schermo per rispondere correttamente ai tocchi (*[Calibrazione del](#page-19-0) [touchscreen](#page-19-0)*, pagina 16).

## **Impostazioni di registrazione dei dati**

#### Selezionare > **Sistema** > **Registrazione dei dati**.

- **Intervallo registrazione**: consente di controllare la modalità di registrazione dei dati delle attività del dispositivo. Intelligente consente di registrare i punti chiave dove si verificano modifiche di direzione, velocità o frequenza cardiaca. 1 sec consente di registrare i punti ogni secondo. Crea una registrazione molto dettagliata dell'attività e aumenta la dimensione dell'attività.
- **Media dati**: consente di scegliere se includere il valore zero per i dati di cadenza e potenza che vengono visualizzati quando non si pedala.

## **Modifica delle unità di misura**

È possibile personalizzare le unità di misura relative a distanza e velocità, quota, temperatura, peso, formato posizione e formato orario.

- **1** Selezionare > **Sistema** > **Unità**.
- **2** Selezionare un tipo di misurazione.
- **3** Selezionare un'unità di misura per l'impostazione.

## **Modifica delle impostazioni di configurazione**

È possibile modificare tutte le impostazioni definite durante la configurazione iniziale.

- **1** Selezionare  $¥ >$  Sistema > Reset dispositivo > **Impostazione iniziale**.
- **2** Seguire le istruzioni visualizzate sullo schermo.

## **Modifica della lingua del dispositivo**

Nella schermata principale, selezionare  $\mathcal{X}$  > Sistema > **Lingua**.

### **Impostazione dei toni del dispositivo**

Nella schermata principale, selezionare > **Sistema** > **Toni**.

### **Fusi orari**

Ogni volta che si accende il dispositivo e si acquisisce il segnale satellitare, il fuso orario e l'ora del giorno corrente vengono rilevati automaticamente.

## **Info sul dispositivo**

## **Caratteristiche tecniche**

## **Caratteristiche tecniche di Edge**

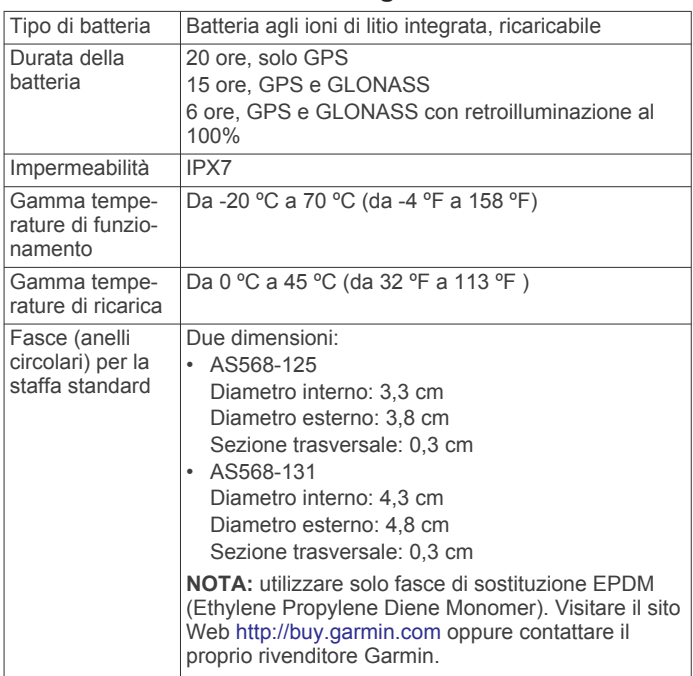

## *Informazioni su IPX7*

## *AVVISO*

Il dispositivo è impermeabile in conformità allo Standard IEC 60529 IPX7. Può essere immerso in 1 metro d'acqua per 30 minuti, mentre le immersioni prolungate possono danneggiarlo. Dopo l'immersione, assicurarsi di asciugare perfettamente il dispositivo prima di utilizzarlo o caricarlo.

## **Specifiche della fascia cardio**

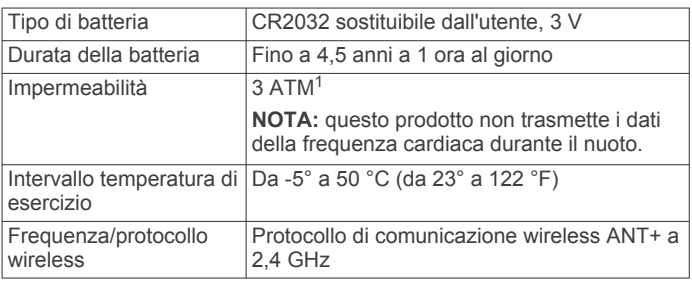

<sup>&</sup>lt;sup>1</sup> Il dispositivo resiste a una pressione equivalente a un profondità di 30 m. Per ulteriori informazioni, visitare il sito Web [www.garmin.com/waterrating.](http://www.garmin.com/waterrating)

#### <span id="page-18-0"></span>**Caratteristiche tecniche dei sensori di velocità e cadenza**

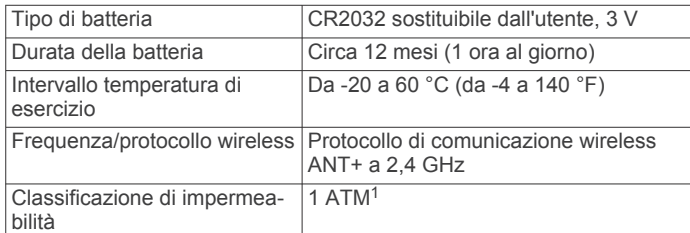

### **Caratteristiche tecniche di GSC 10**

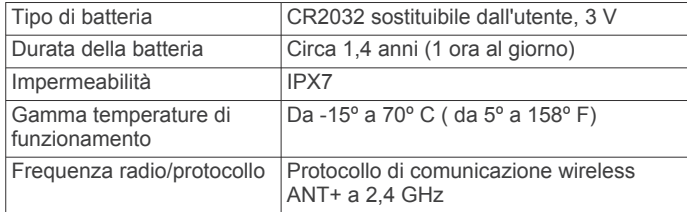

## **Manutenzione del dispositivo**

#### *AVVISO*

Non conservare il dispositivo in ambienti in cui potrebbe essere esposto a temperature estreme per un periodo prolungato, al fine di evitare danni permanenti.

Non utilizzare in nessun caso oggetti rigidi o appuntiti sul touchscreen, poiché potrebbero danneggiarlo.

Evitare l'uso di detergenti chimici, solventi e insettifughi che possono danneggiare i componenti e le rifiniture in plastica.

Fissare saldamente il cappuccio protettivo per evitare danni alla porta USB.

#### **Pulizia del dispositivo**

- **1** Pulire il dispositivo con un panno imbevuto di una soluzione detergente non aggressiva.
- **2** Asciugarlo.

#### **Manutenzione della fascia cardio**

#### *AVVISO*

Staccare e rimuovere il modulo prima di lavare l'elastico.

Un accumulo di sudore e sale sull'elastico può pregiudicare l'accuratezza dei dati forniti dalla fascia cardio.

- Consultare il sito Web [www.garmin.com/HRMcare](http://www.garmin.com/HRMcare) per istruzioni dettagliate sulla pulizia.
- Sciacquare l'elastico dopo ogni utilizzo.
- Lavare l'elastico ogni sette utilizzi.
- Non inserire l'elastico in asciugatrice.
- Appendere l'elastico o posizionarlo disteso per asciugarlo.
- Per prolungare la durata della fascia cardio, staccare il modulo quando non è in uso.

## **Batterie sostituibili dall'utente**

#### **AVVERTENZA**

Non utilizzare oggetti acuminati per rimuovere le batterie.

Tenere la batteria lontano dalla portata dei bambini.

Non mettere mai le batterie in bocca. Nel caso vengano ingoiate, contattare un medico o il centro di controllo veleni locale.

Le batterie a pila di ricambio possono contenere materiale in perclorato, per cui potrebbe essere richiesto un trattamento

<sup>1</sup> Il dispositivo resiste a una pressione equivalente a un profondità di 10 m. Per ulteriori informazioni, visitare il sito Web [www.garmin.com/waterrating](http://www.garmin.com/waterrating).

speciale. Visitare il sito Web [www.dtsc.ca.gov/hazardouswaste](http://www.dtsc.ca.gov/hazardouswaste/perchlorate) [/perchlorate](http://www.dtsc.ca.gov/hazardouswaste/perchlorate).

#### **ATTENZIONE**

Per un corretto riciclo delle batterie, contattare le autorità locali preposte.

#### **Sostituzione della batteria della fascia cardio**

- **1** Rimuovere le quattro viti sul retro del modulo con un cacciavite Phillips piccolo.
- **2** Rimuovere il coperchio e la batteria.

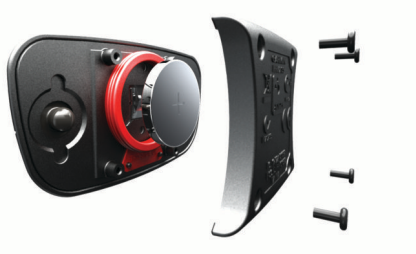

- **3** Attendere 30 secondi.
- **4** Inserire la nuova batteria con il polo positivo rivolto verso l'alto.

**NOTA:** non danneggiare o perdere la guarnizione ad anello.

**5** Riposizionare il coperchio posteriore e le quattro viti. **NOTA:** non stringere eccessivamente.

Dopo aver sostituito la batteria della fascia cardio, è necessario associarla di nuovo con il dispositivo.

#### **Sostituzione della batteria del sensore di velocità o cadenza**

Il LED lampeggia in rosso per indicare un livello basso di carica della batteria dopo due rotazioni.

**1** Individuare il coperchio rotondo della batteria  $(1)$  sul retro del sensore.

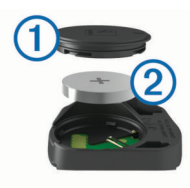

- **2** Ruotare il coperchio in senso antiorario finché gli indicatori non indicano lo sblocco e il coperchio non è sufficientemente allentato per rimuoverlo.
- **3** Rimuovere il coperchio e la batteria (2).

**SUGGERIMENTO:** è possibile utilizzare del nastro adesivo o un magnete per rimuovere la batteria dal coperchio.

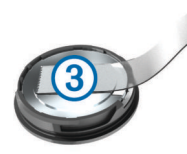

- **4** Attendere 30 secondi.
- **5** Inserire la nuova batteria nel coperchio rispettando la polarità.

**NOTA:** non danneggiare o perdere la guarnizione ad anello.

**6** Ruotare il coperchio in senso orario finché l'indicatore non indica il blocco.

**NOTA:** il LED lampeggia in rosso e in verde per alcuni secondi dopo la sostituzione della batteria. Quando il LED lampeggia in verde e poi smette di lampeggiare, il dispositivo è attivo e pronto per inviare i dati.

#### <span id="page-19-0"></span>**Sostituzione della batteria del sensore GSC 10**

**1** Individuare il coperchio rotondo della batteria  $(1)$  su un lato del sensore GSC 10.

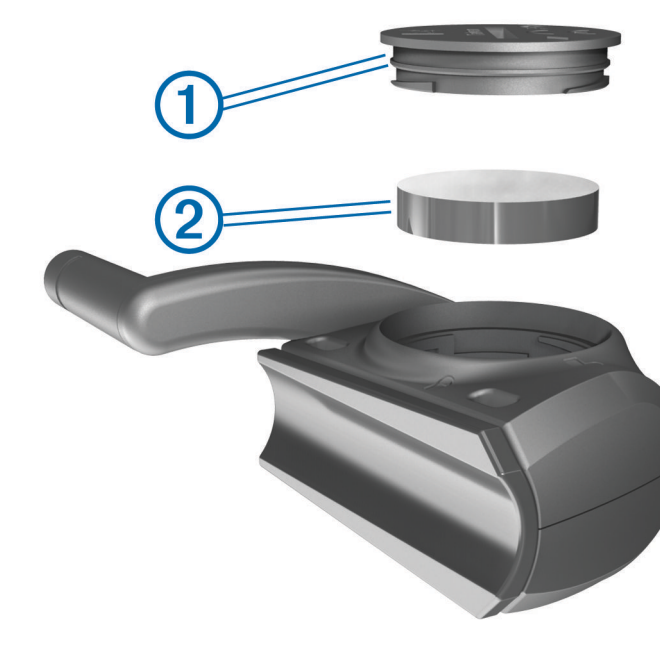

- **2** Utilizzare una moneta per far ruotare il coperchio in senso antiorario finché non viene allentato sufficientemente per essere rimosso (la freccia punta verso il simbolo di sblocco).
- **3** Rimuovere il coperchio e la batteria (2).
- **4** Attendere 30 secondi.
- **5** Inserire la nuova batteria con il polo positivo rivolto verso l'alto.

**NOTA:** non danneggiare o perdere la guarnizione ad anello.

**6** Utilizzare una moneta per far ruotare il coperchio in senso orario e reinserirlo in posizione (la freccia punta verso il simbolo di blocco).

Dopo aver sostituito la batteria del sensore GSC, è necessario associare GSC 10 di nuovo al dispositivo.

## **Risoluzione dei problemi**

## **Reimpostazione del dispositivo**

Se il dispositivo smette di rispondere, potrebbe essere necessario reimpostarlo. In questo modo non vengono cancellati i dati o le impostazioni.

Tenere premuto  $\circlearrowright$  per 10 secondi.

Il dispositivo si reimposta e si accende.

#### **Eliminazione dei dati utente**

È possibile ripristinare tutte le impostazioni del dispositivo ai valori di fabbrica predefiniti.

**NOTA:** questa operazione elimina tutte le informazioni inserite dall'utente, ma non elimina la cronologia.

- **1** Spegnere il dispositivo.
- **2** Premere il dito sull'angolo in alto a sinistra del touchscreen.
- **3** Mentre si tiene premuto il touchscreen, accendere il dispositivo.
- 4 Selezionare  $\sqrt{ }$ .

## **Ottimizzazione della durata della batteria**

• Ridurre la retroilluminazione (*Riduzione della retroilluminazione*, pagina 16).

- Ridurre la durata della retroilluminazione (*Regolazione della durata della retroilluminazione*, pagina 16).
- Selezionare l'intervallo di registrazione **Intelligente**  (*[Impostazioni di registrazione dei dati](#page-17-0)*, pagina 14).
- Attivare la funzione **Spegnimento automatico** (*Uso della funzione di spegnimento automatico*, pagina 16).
- Disattivare la funzionalità wireless Bluetooth (*[Impostazioni](#page-15-0) Bluetooth*[, pagina 12](#page-15-0)).
- Selezionare l'impostazione **Solo GPS** (*[Modifica delle](#page-17-0) [impostazioni relative ai satelliti](#page-17-0)*, pagina 14).

#### **Riduzione della retroilluminazione**

- **1** Selezionare  $\circlearrowright$  per aprire la pagina di stato.
- **2** Utilizzare e  $\bigoplus$  per regolare la luminosità.

#### **Regolazione della durata della retroilluminazione**

È possibile ridurre la durata della retroilluminazione per ttimizzare quella della batteria.

**1** Selezionare > **Timeout retroilluminazione**. **2** Selezionare un'opzione.

#### **Uso della funzione di spegnimento automatico**

Questa funzione consente di spegnere automaticamente il dispositivo dopo 15 minuti di inattività.

- **1** Selezionare > **Sistema** > **Spegnimento automatico**.
- **2** Selezionare **Attivato**.

#### **Calibrazione del touchscreen**

- **1** Nella schermata principale, selezionare  $\angle$  > Sistema > **Schermo** > **Calibra schermo**.
- **2** Seguire le istruzioni visualizzate sullo schermo.

## **Blocco del touchscreen**

Affinché lo schermo non venga toccato inavvertitamente, è necessario bloccarlo.

- 1 Selezionare  $(1)$ .
- 2 Selezionare **a**.

#### **Sblocco del touchscreen**

- 1 Selezionare  $(1)$ .
- 2 Selezionare **a**.

## **Ulteriori informazioni**

È possibile reperire ulteriori informazioni su questo prodotto nel sito Web Garmin.

- Visitare il sito Web [www.garmin.com/intosports.](http://www.garmin.com/intosports)
- Visitare il sito Web [www.garmin.com/learningcenter.](http://www.garmin.com/learningcenter)
- Visitare il sito Web<http://buy.garmin.com>oppure contattare il proprio rivenditore Garmin per informazioni sugli accessori opzionali e sulle parti di ricambio.

#### **Letture della temperatura**

Il dispositivo potrebbe indicare valori di temperatura superiori rispetto alla temperatura dell'aria effettiva, se è esposto direttamente ai raggi solari, tenuto in mano o caricato con un caricabatterie esterno. Inoltre, il dispositivo impiegherà qualche minuto per adattarsi a variazioni significative della temperatura.

## **Visualizzazione delle informazioni sul dispositivo**

È possibile visualizzare l'ID unità, la versione del software e il contratto di licenza.

Nella schermata principale, selezionare > **Sistema** > **Info**.

## <span id="page-20-0"></span>**Aggiornamento del software**

**NOTA:** con l'aggiornamento del software non vengono cancellati i dati o le impostazioni.

- **1** Collegare il dispositivo al computer tramite il cavo USB.
- **2** Visitare il sito Web [garmin.com/express.](http://garmin.com/express)
- **3** Seguire le istruzioni visualizzate sullo schermo.

## **Appendice**

## **Registrazione del dispositivo**

Per un'assistenza completa, eseguire subito la registrazione in linea.

- Visitare il sito Web [garmin.com/express.](http://garmin.com/express)
- Conservare in un luogo sicuro la ricevuta di acquisto originale o la fotocopia.

## **Campi dati**

Alcuni campi dati richiedono accessori ANT+ per la visualizzazione dei dati.

**Alba**: l'ora dell'alba in base alla posizione GPS.

- **Ascesa totale**: la quota totale percorsa dall'ultima reimpostazione.
- **Bilanc. Media 10 sec**: la media movimento di 10 secondi del bilanciamento di potenza della gamba sinistra/destra.
- **Bilanc. Media 30 sec**: la media movimento di 30 secondi del bilanciamento di potenza della gamba sinistra/destra.
- **Bilanc. Media 3 sec**: la media movimento di tre secondi del bilanciamento di potenza della gamba sinistra/destra.
- **Bilanciamento**: il bilanciamento di potenza della gamba sinistra/destra corrente.
- **Bilanciamento Lap**: il bilanciamento di potenza della gamba sinistra/destra medio per il Lap corrente.
- **Bilanciamento Media**: il bilanciamento di potenza della gamba sinistra/destra medio per l'attività corrente.
- **Cadenza**: modalità Ciclistica. Il numero di rotazioni complete della pedivella. Perché vengano visualizzati questi dati, il dispositivo deve essere collegato a un accessorio di misurazione della cadenza.
- **Cadenza Lap**: modalità Ciclistica. La cadenza media per il Lap corrente.
- **Cadenza Media**: modalità Ciclistica. La cadenza media per l'attività corrente.
- **Calorie**: la quantità di calorie totali bruciate.
- **Calorie Grassi**: la quantità di calorie dei grassi bruciate. Richiede una valutazione New Leaf® .
- **Calorie rimanenti**: durante l'allenamento, le calorie restanti rispetto all'obiettivo prefissato.
- **Combinazione rapporti**: il numero di denti sui rapporti anteriori e posteriori della bici rilevato da un sensore di posizione del cambio.
- **Contachilometri**: una registrazione della distanza percorsa per tutti i viaggi. Il totale non viene cancellato durante la reimpostazione dei dati di viaggio.
- **Direzione**: la direzione in cui ci si sta muovendo.
- **Discesa totale**: la distanza totale percorsa in discesa dall'ultima reimpostazione.
- **Dist. a succ.**: la distanza rimanente al waypoint successivo del percorso. Per visualizzare tali dati, è necessario avviare una navigazione.
- **Dist. punto percorso**: la distanza rimanente al punto successivo del percorso.
- **Distanza**: la distanza percorsa durante la traccia o l'attività corrente.
- **Distanza a destinazione**: la distanza rimanente alla destinazione finale. Per visualizzare tali dati, è necessario avviare una navigazione.
- **Distanza Lap**: la distanza percorsa durante il Lap corrente.
- **Distanza rimanente**: durante l'allenamento o il percorso, la distanza restante rispetto all'obiettivo prefissato.
- **Dur. viaggio**: il tempo rimanente previsto per il raggiungimento della destinazione. Per visualizzare tali dati, è necessario avviare una navigazione.
- **Durata**: il tempo impiegato per l'attività corrente.
- **Efficienza coppia**: la misurazione dell'efficienza della pedalata.
- **Energia kJ**: lo sforzo accumulato (potenza sviluppata) in kilojoule.
- **FC % FCR**: la percentuale della frequenza cardiaca di riserva (frequenza cardiaca massima meno frequenza cardiaca a riposo).
- **FC % FCR Lap**: la percentuale media della frequenza cardiaca di riserva (frequenza cardiaca massima meno frequenza cardiaca a riposo) per il Lap corrente.
- **FC % FCR media**: la percentuale media della frequenza cardiaca di riserva (frequenza cardiaca massima meno frequenza cardiaca a riposo) per l'attività corrente.
- **FC % Max**: la percentuale della frequenza cardiaca massima.
- **FC % Max Lap**: la percentuale media della frequenza cardiaca calcolata sulla massima per il Lap corrente.
- **FC Lap**: la frequenza cardiaca media per il Lap corrente.
- **FC Media**: la frequenza cardiaca media per l'attività corrente.
- **FC Media % Max**: la percentuale media della frequenza cardiaca massima calcolata per l'attività corrente.
- **FC rimanente**: durante l'allenamento, il valore della frequenza cardiaca superiore o inferiore rispetto all'obiettivo prefissato.
- **FC Ultimo Lap**: la frequenza cardiaca media per l'ultimo Lap completato.
- **Frequenza cardiaca**: la frequenza cardiaca in battiti al minuto (bpm). Il dispositivo deve essere collegato a una fascia cardio compatibile.
- **Grafico FC**: un grafico che mostra la zona di frequenza cardiaca attuale (da 1 a 5).
- **Lap**: il numero di Lap completati per l'attività corrente.
- **Livello batteria**: la carica di batteria rimanente.
- **Livello batteria Di2**: la carica rimanente della batteria di un sensore Di2.
- **Luci collegate**: il numero di luci collegate.
- **Ora del giorno**: l'ora del giorno in base alle impostazioni della posizione e dell'ora correnti (formato, fuso orario, ora legale).
- **PCO**: il platform center offset. Il platform center offset è la posizione del pedale in cui viene applicata la forza.
- **PCO Lap**: la media del platform center offset dal centro della piattaforma per il Lap corrente.
- **PCO Media**: la media del platform center offset per l'attività corrente.
- **Pendenza**: il calcolo del dislivello (quota) durante la corsa (distanza). Ad esempio, se per ogni 3 m (10 piedi) di salita si percorrono 60 m (200 piedi), la pendenza è del 5%.

**Posiz. a destinazione**: l'ultimo punto del percorso o della corsa.

- **Posizione al successivo**: il punto successivo del percorso o della corsa.
- **Pot. % soglia di pot.**: la forza corrente espressa come percentuale della potenza di soglia.
- **Potenza**: La potenza attuale in watt. Il dispositivo deve essere collegato a un sensore di potenza compatibile.
- **Potenza IF**: Intensity Factor™ per l'attività corrente.
- **Potenza Lap**: la potenza media per il Lap corrente.
- **Potenza massima**: la potenza massima per l'attività corrente.
- **Potenza Massima Lap**: la potenza massima per il Lap corrente.
- **Potenza Media**: la potenza media per l'attività corrente.
- **Potenza media 10 sec**: la media movimento di 10 secondi di potenza sviluppata.
- **Potenza Media 30 sec**: la media movimento di 30 secondi di potenza sviluppata.
- **Potenza Media 3 sec**: la media movimento di 3 secondi di potenza sviluppata.
- **Potenza NP**: Normalized Power™ per l'attività corrente.
- **Potenza NP Lap**: il Normalized Power medio per il Lap corrente.
- **Potenza NP ultimo Lap**: la Normalized Power media per l'ultimo Lap completato.
- **Potenza segnale GPS**: la potenza del segnale satellitare GPS.
- **Potenza TSS**: Training Stress Score™ per l'attività corrente.
- **Potenza Ultimo Lap**: la potenza media per l'ultimo Lap completato.
- **Potenza watt/kg**: la quantità di potenza sviluppata in watt per chilogrammo.

Power Phase - D.: l'angolo della power phase corrente per la gamba destra. Power phase è l'area della pedalata in cui viene prodotta la potenza positiva.

- **Power Phase D. Lap**: l'angolo medio della power phase per la gamba destra per il Lap corrente.
- **Power Phase D. Media**: l'angolo medio della power phase per la gamba destra per l'attività corrente.
- **Power Phase D. Picco**: l'angolo di picco della power phase corrente per la gamba destra. Il picco della power phase è l'angolo nel quale viene prodotto il picco della forza.
- **Power Phase S.**: l'angolo di power phase corrente per la gamba sinistra. Power phase è l'area della pedalata in cui viene prodotta la potenza positiva.
- Power Phase S. Lap: l'angolo medio di power phase per la gamba sinistra per il Lap corrente.
- **Power Phase S. Media**: l'angolo medio di power phase per la gamba sinistra per l'attività corrente.

**Power Phase - S. Picco**: l'angolo di picco power phase corrente per la gamba sinistra. Il picco della power phase è l'angolo nel quale viene prodotto il picco della forza.

- **PPhase Lap picco D**: l'angolo di picco della power phase medio per la gamba destra per il Lap corrente.
- **PP Lap picco S**: l'angolo di picco della power phase medio per la gamba sinistra per il Lap corrente.
- **PP Media picco D**: l'angolo di picco della power phase medio per la gamba destra per l'attività corrente.
- **PP Media picco S**: l'angolo di picco della power phase medio per la gamba sinistra per l'attività corrente.
- **Preavviso distanza**: la distanza da Virtual Partner.
- **Precisione GPS**: il margine di errore rispetto alla posizione esatta. Ad esempio, la posizione GPS ha un margine di precisione compreso tra +/- 3,65 m (12 piedi).
- **Quota**: la quota della posizione corrente sopra o sotto il livello del mare.
- **Rapporti**: i rapporti anteriori e posteriori della bici rilevati da un sensore di posizione del cambio.
- **Rapporto anteriore**: il rapporto anteriore della bici rilevato da un sensore di posizione del cambio.
- **Rapporto posteriore**: il rapporto posteriore della bici rilevato da un sensore di posizione del cambio.
- **Ripetute rimanenti**: durante un allenamento, le ripetute restanti.
- **Stato della batteria**: la carica residua della batteria di una luce per bici.
- **Temp. a succ.**: il tempo rimanente previsto per il raggiungimento del waypoint successivo sul percorso. Per visualizzare tali dati, è necessario avviare una navigazione.
- **Temperatura**: la temperatura dell'aria. La temperatura del corpo influisce sul sensore della temperatura.
- **Tempo avanti**: il tempo in anticipo o in ritardo rispetto a Virtual Partner.
- **Tempo da seduti**: il tempo trascorso da seduti durante la pedalata per l'attività corrente.
- **Tempo in piedi**: il tempo trascorso in piedi durante la pedalata per l'attività corrente.
- **Tempo Lap**: il tempo impiegato per il Lap corrente.
- **Tempo Lap da seduti**: il tempo trascorso da seduti durante la pedalata per il Lap corrente.
- **Tempo Lap in piedi**: il tempo trascorso in piedi durante la pedalata per il Lap corrente.
- **Tempo Media Lap**: il tempo medio per Lap per l'attività corrente.
- **Tempo rimanente**: durante l'allenamento, il tempo restante rispetto all'obiettivo prefissato.
- **Tempo trascorso**: il tempo registrato totale. Ad esempio, se si avvia il timer e si corre per 10 minuti, quindi si arresta il timer per 5 minuti e si riavvia nuovamente il timer e si corre per 20 minuti, il tempo trascorso è di 35 minuti.
- **Tempo Ultimo Lap**: il tempo impiegato per l'ultimo Lap completato.
- **Tramonto**: l'ora del tramonto in base alla posizione GPS.
- **TSA a destinazione**: l'ora del giorno in cui si prevede di raggiungere la destinazione finale (regolata in base all'ora locale della destinazione). Per visualizzare tali dati, è necessario avviare una navigazione.
- **TSA al punto successivo**: l'ora del giorno in cui si prevede di raggiungere il waypoint successivo lungo il percorso (regolata in base all'ora locale del waypoint). Per visualizzare tali dati, è necessario avviare una navigazione.
- **Uniformità di pedalata**: la misurazione dell'uniformità della forza applicata ai pedali per ogni pedalata.
- **VAM 30 sec**: la media movimento di 30 secondi di velocità verticale.
- **Velocità**: la velocità di viaggio corrente.
- **Velocità Lap**: la velocità media per il Lap corrente.
- **Velocità massima**: la velocità massima per l'attività corrente.
- **Velocità Media**: la velocità media per l'attività corrente.
- **Velocità Ultimo Lap**: la distanza percorsa durante l'ultimo Lap completato.
- **Velocità Ultimo Lap**: la velocità media per l'ultimo Lap completato.
- **Velocità verticale**: l'intervallo di ascesa o discesa nel tempo.
- **Zona FC**: l'intervallo corrente della frequenza cardiaca (da 1 a 5). Le zone predefinite si basano sul profilo utente e sulla frequenza cardiaca massima (220 meno l'età).
- **Zona poten.**: l'intervallo attuale di potenza (da 1 a 7) in base alla potenza di soglia o alle impostazioni personalizzate.
- **Zona velocità**: l'intervallo di velocità corrente (da 1 a 10). Le zone possono essere impostate in Garmin Connect.

## <span id="page-22-0"></span>**Calcolo delle zone di frequenza cardiaca**

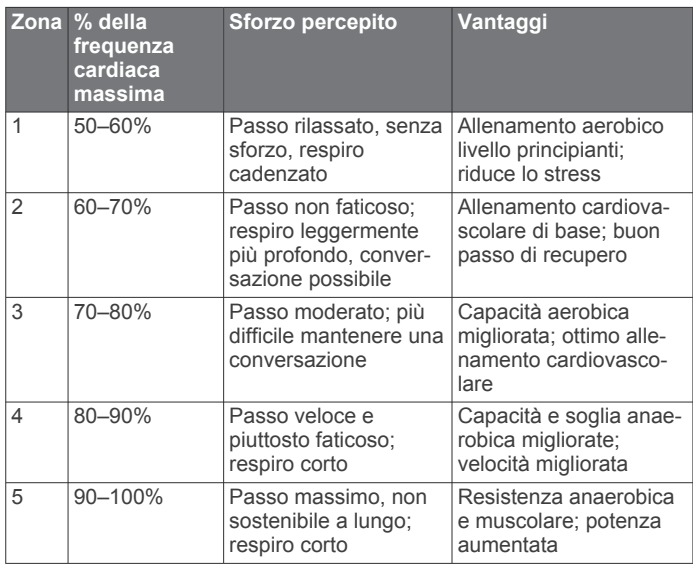

## **Dimensioni e circonferenza delle ruote**

Le dimensioni della ruota sono indicate su entrambi i lati della ruota stessa. Questo elenco non è completo. È inoltre possibile utilizzare una calcolatrice disponibile su Internet.

Per modificare il profilo bici, consultare *[Aggiornamento del](#page-15-0) profilo bici*[, pagina 12](#page-15-0).

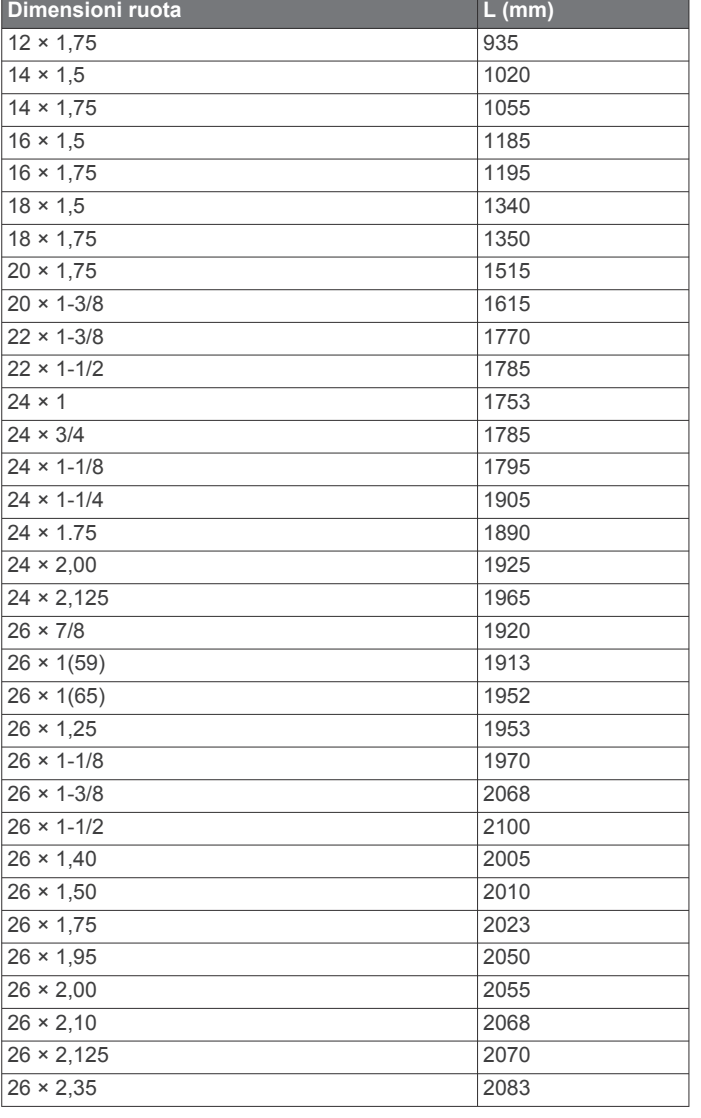

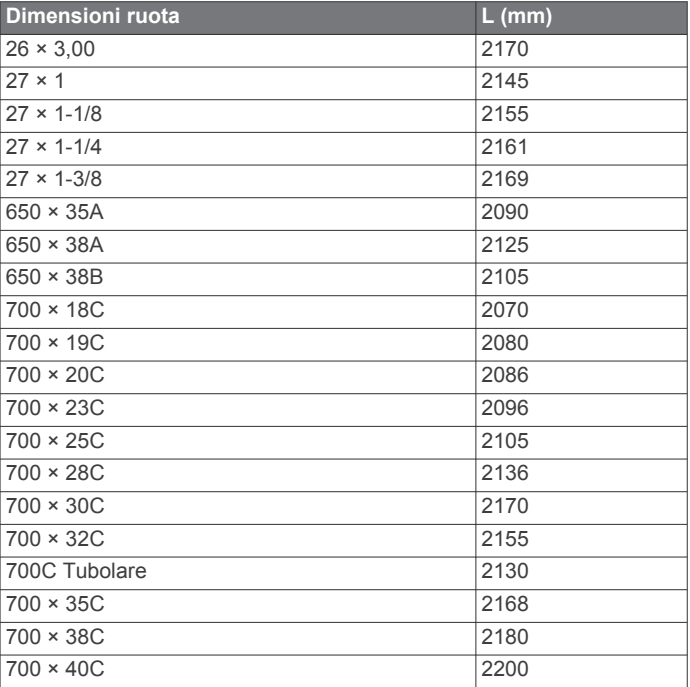

## **Contratto di licenza software**

L'USO DEL DISPOSITIVO IMPLICA L'ACCETTAZIONE DEI TERMINI E DELLE CONDIZIONI SPECIFICATI NEL SEGUENTE CONTRATTO DI LICENZA SOFTWARE. LEGGERE ATTENTAMENTE IL PRESENTE CONTRATTO.

Garmin Ltd. e le società affiliate ("Garmin") concedono una licenza limitata per l'utilizzo del software integrato in questo dispositivo (il "Software") in forma binaria eseguibile per il normale funzionamento del prodotto. Il titolo, i diritti di proprietà e di proprietà intellettuale relativi al Software sono esclusivi di Garmin e/o dei rispettivi fornitori di terze parti.

L'utente prende atto che il Software è di proprietà di Garmin e/o dei rispettivi fornitori di terze parti ed è protetto dalle leggi sul copyright in vigore negli Stati Uniti d'America e dai trattati internazionali sul copyright. L'utente riconosce inoltre che la struttura, l'organizzazione e il codice del Software, di cui non viene fornito il codice sorgente, sono considerati segreti commerciali di Garmin e/o dei rispettivi fornitori di terze parti e che il Software in formato sorgente resta un segreto commerciale di Garmin e/o dei rispettivi fornitori di terze parti. L'utente accetta di non decompilare, disassemblare, modificare, decodificare o convertire in formato leggibile il Software o parte di esso né di creare altri prodotti basati sul Software. L'utente accetta di non esportare o riesportare il Software in qualsiasi Paese in violazione delle leggi sul controllo delle esportazioni in vigore negli Stati Uniti d'America o delle norme per il controllo delle esportazioni da qualsiasi altro Paese.

## **Indice**

#### <span id="page-23-0"></span>**A**

accessori **[7](#page-10-0), [9](#page-12-0), [16](#page-19-0)** aggiornamento del software **[17](#page-20-0)** alimentazione **[9](#page-12-0)** allenamenti **[3](#page-6-0), [4](#page-7-0)** caricamento **[3](#page-6-0)** creazione **[4](#page-7-0)** eliminazione **[4](#page-7-0)** modifica **[4](#page-7-0)** allenamento, piani **[4](#page-7-0)** altimetro, calibrazione **[13](#page-16-0)** applicazioni **[10](#page-13-0)** smartphone **[11](#page-14-0)** associazione **[2](#page-5-0)** fascia cardio **[10](#page-13-0)** smartphone **[11](#page-14-0)** associazione dei sensori ANT+ **[9](#page-12-0)** atleta **[12](#page-15-0)** Atleta **[12](#page-15-0)** Auto Lap **[13](#page-16-0)** Auto Pause **[13](#page-16-0)** avvisi **[3](#page-6-0)**

#### **B**

batteria carica **[1](#page-4-0)** ottimizzazione **[16](#page-19-0)** sostituzione **[15](#page-18-0)** tipo **[1](#page-4-0)** bilancia **[10](#page-13-0)** blocco, schermo **[16](#page-19-0)**

#### **C**

cadenza **[8,](#page-11-0) [9](#page-12-0)** avvisi **[3](#page-6-0)** calendario **[4](#page-7-0)** calibrazione sensore di potenza **[9](#page-12-0)** touchscreen **[16](#page-19-0)** calorie, avvisi **[3](#page-6-0)** campi caricamento **[5](#page-8-0)** modifica **[5](#page-8-0)** campi dati **[12](#page-15-0), [17](#page-20-0)** caratteristiche tecniche **[14,](#page-17-0) [15](#page-18-0)** caricamento del dispositivo **[1](#page-4-0)** computer, collegamento **[11](#page-14-0)** configurazione iniziale **[14](#page-17-0)** contratto di licenza software **[16](#page-19-0), [19](#page-22-0)** cronologia **[3](#page-6-0), [10](#page-13-0)** eliminazione **[11](#page-14-0)** invio al computer **[10](#page-13-0)**

#### **D** dati

memorizzazione **[10](#page-13-0)** trasferimento **[10,](#page-13-0) [11](#page-14-0)** dati utente, eliminazione **[11](#page-14-0)** dimensioni ruota **[19](#page-22-0)** dispositivo manutenzione **[15](#page-18-0)** registrazione **[17](#page-20-0)** reimpostazione **[16](#page-19-0)** distanza, avvisi **[3](#page-6-0)**

#### **E**

eliminazione cronologia **[11](#page-14-0)** tutti i dati utente **[11](#page-14-0), [16](#page-19-0)**

#### **F**

fasce **[14](#page-17-0)** fascia, cardio **[15](#page-18-0)** fascia cardio, associazione **[10](#page-13-0)** file, trasferimento **[11](#page-14-0)** frequenza cardiaca avvisi **[3](#page-6-0)** fascia cardio **[7](#page-10-0)**

zone **[7,](#page-10-0) [19](#page-22-0)** fusi orari **[14](#page-17-0)**

#### **G**

Garmin Connect **[3](#page-6-0)–[6](#page-9-0), [10](#page-13-0)** Garmin Index **[10](#page-13-0)** GLONASS **[14](#page-17-0)** GPS interruzione **[13](#page-16-0)** pagina Satellite **[14](#page-17-0)** segnale **[2](#page-5-0), [3](#page-6-0)** GSC 10 **[8,](#page-11-0) [9,](#page-12-0) [15,](#page-18-0) [16](#page-19-0)**

## **I**

icone **[2](#page-5-0)** ID unità **[16](#page-19-0)** impermeabilità **[14](#page-17-0)** impostazioni **[2,](#page-5-0) [12](#page-15-0)[–14](#page-17-0)** dispositivo **[14](#page-17-0)** impostazioni del sistema **[13](#page-16-0)** impostazioni dell'orario **[14](#page-17-0)** impostazioni dello schermo **[14](#page-17-0)** installazione **[1](#page-4-0), [8](#page-11-0)**

## **L**

lap **[2](#page-5-0)** lingua **[14](#page-17-0)** luminosità **[16](#page-19-0)**

#### **M**

mappe **[5](#page-8-0)** media dati **[9](#page-12-0)** memorizzazione dei dati **[10,](#page-13-0) [11](#page-14-0)** messaggio di avviso di avvio **[13](#page-16-0)** montaggio del dispositivo **[1](#page-4-0)**

## **O**

O-ring **[14](#page-17-0)** ora, avvisi **[3](#page-6-0)**

#### **P**

pagina Satellite **[14](#page-17-0)** pagine allenamento, visualizzazione **[3](#page-6-0)** pedali **[9](#page-12-0)** percorsi **[5](#page-8-0)** eliminazione **[5](#page-8-0)** modifica **[5](#page-8-0)** personalizzazione del dispositivo **[12](#page-15-0)** potenza, zone **[9](#page-12-0)** potenza (forza) avvisi **[3](#page-6-0)** metri **[9](#page-12-0)** profili **[12](#page-15-0)** bici **[12](#page-15-0)** utente **[12](#page-15-0)** profilo utente **[2](#page-5-0), [12](#page-15-0)** pulizia del dispositivo **[15](#page-18-0)** pulsanti visualizzati **[2](#page-5-0)**

#### **Q** quota **[13](#page-16-0)**

**R**

record personali **[6,](#page-9-0) [11](#page-14-0)** ripristino **[6](#page-9-0)** registrazione dei dati **[11](#page-14-0), [14](#page-17-0)** registrazione del dispositivo **[17](#page-20-0)** registrazione del prodotto **[17](#page-20-0)** registrazione intelligente **[11](#page-14-0)** reimpostazione del dispositivo **[16](#page-19-0)** retroilluminazione **[2,](#page-5-0) [14](#page-17-0), [16](#page-19-0)** ripristino, impostazioni **[16](#page-19-0)** risoluzione dei problemi **[7](#page-10-0), [16](#page-19-0)** risparmio energetico **[16](#page-19-0)**

#### **S**

salvataggio delle attività **[3](#page-6-0)** schermo. **[14](#page-17-0)** *Vedere anche* retroilluminazione blocco **[16](#page-19-0)** luminosità **[16](#page-19-0)** scorrimento automatico **[13](#page-16-0)**

segmenti **[5](#page-8-0), [6](#page-9-0)** eliminazione **[6](#page-9-0)** segnali satellitari **[2](#page-5-0), [3](#page-6-0)** sensore di potenza **[9](#page-12-0)** sensori ANT+ **[2,](#page-5-0) [7,](#page-10-0) [9](#page-12-0)** associazione **[9](#page-12-0)** sensori di velocità e cadenza **[8,](#page-11-0) [15](#page-18-0)** smartphone **[2](#page-5-0), [10,](#page-13-0) [12](#page-15-0)** applicazioni **[11](#page-14-0)** associazione **[11](#page-14-0)** software aggiornamento **[17](#page-20-0)** versione **[16](#page-19-0)** sostituzione della batteria **[15](#page-18-0)**

## **T**

tasti **[2](#page-5-0)** tecnologia Bluetooth **[10](#page-13-0)[–12](#page-15-0)** temperatura **[16](#page-19-0)** timer **[2,](#page-5-0) [3,](#page-6-0) [10](#page-13-0)** toni **[14](#page-17-0)** touchscreen, calibrazione **[16](#page-19-0)**

#### **U**

unità di misura **[14](#page-17-0)** USB, scollegamento **[11](#page-14-0)**

#### **V**

velocità, zone **[6](#page-9-0)** Virtual Partner **[4](#page-7-0)–[6](#page-9-0)**

#### **Z**

zone ora **[14](#page-17-0)** potenza **[9](#page-12-0)** velocità **[6](#page-9-0)**

# support.garmin.com

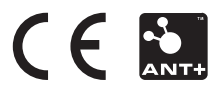